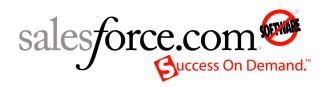

Salesforce.com: Salesforce Summer '09

# Salesforce Summer '09 Release Notes

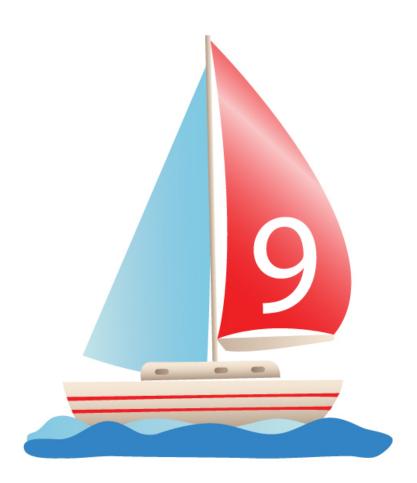

Note: Any unreleased services or features referenced in this or other press releases or public statements are not currently available and may not be delivered on time or at all. Customers who purchase our services should make their purchase decisions based upon features that are currently available.

Last updated: May 11, 2009

<sup>©</sup> Copyright 2000-2009 salesforce.com, inc. All rights reserved. Salesforce.com is a registered trademark of salesforce.com, inc., as are other names and marks. Other marks appearing herein may be trademarks of their respective owners.

# **Table of Contents**

| About the Release Notes                                       | 2        |
|---------------------------------------------------------------|----------|
| Summary of Summer '09 Features and Impact on Salesforce Users | 3        |
| Salesforce Applications Enhancements                          | 3        |
| Force.com Platform Enhancements                               | <i>.</i> |
|                                                               |          |
| Salesforce Applications                                       | 11       |
| Salesforce Mobile Enhancements                                | 11       |
| Salesforce to Salesforce Enhancements                         | 21       |
| Automated Campaigns                                           | 24       |
| Generic From Email Address Support                            | 28       |
| Additional Salesforce Application Enhancements                | 31       |
|                                                               |          |
| Force.com Platform                                            | 41       |
| Salesforce Analytics Enhancements                             | 41       |
| Process Visualizer (BETA)                                     | 50       |
| Force.com Sites Enhancements                                  | 58       |
| Enhanced Declarative Logic For Picklists                      | 64       |
| Force.com Apex Code Enhancements                              | 66       |
| Force.com Web Services API Enhancements                       | 68       |
| Visualforce Enhancements                                      | 71       |
| Force.com Development as a Service                            | 76       |
| Sharing Setup UI Enhancements                                 | 81       |
| Application Distribution: Version Tracking Enhancements       | 84       |
| Application Distribution: Versioning and Deprecation for Apex | 86       |
| Force.com Platform Documentation Enhancements                 | 90       |
| Additional Force.com Platform Enhancements                    | 91       |
|                                                               |          |

## **About the Release Notes**

The Release Notes are a comprehensive user guide for the latest release of Salesforce. Unlike a traditional release notes document that includes only a simple list of enhancements, the Salesforce Release Notes give you everything you need to get up and running with the new features and enhancements in the latest release.

#### What's Included in the Release Notes

For every new major enhancement, the Release Notes provide:

- · A brief, high-level description of the functionality
- Implementation tips to help you get started with setup and administration
- · Best practice tips to help you maximize the benefit of the functionality
- · Complete end-to-end instructions on how to set up and use the functionality

Beyond the major new features, the Additional Enhancements sections include a list and brief description of every other enhancement or functional change included in the latest release—everything from new user permissions, to workflow enhancements, to new operators for formulas, to additional fields that are available in standard reports.

Let the Release Notes be your guide to success with the latest release from salesforce.com!

#### **Your Feedback Matters**

At salesforce.com, we know how important the Release Notes, online help, and documentation are to your company's success with Salesforce. To continually improve the content we deliver to you, we want to know what works and what doesn't. Let us know!

- Feedback forms—Every HTML documentation page, both in the online help and in our developer guides at Developer Force, includes a feedback form for you to submit your suggestions, corrections, and feedback about the documentation. Since Spring '09, we have received more than 80 comments, resulting in nearly 40 corrections and additions to the documentation for Summer '09.
- Salesforce IdeaExchange—We're listening to your ideas too. Summer '09 includes your top documentation-related ideas:
   "Include Date on Release Notes" and "Visualforce lifecycle documentation." Visit Salesforce IdeaExchange for a complete list of ideas coming in Summer '09.

# Summary of Summer '09 Features and Impact on Salesforce Users

Summer '09 includes features that will immediately impact all Salesforce users when the release occurs. You may want to communicate these changes to the users in your organization before the release so that they are prepared for any changes that might affect them. Other features require direct action by a Salesforce administrator before your users can benefit from the new functionality.

The following tables summarize the Summer '09 features and whether they will have an immediate impact on users.

## **Salesforce Applications Enhancements**

#### **Calendar and Activity Management**

| Feature                      | Automatically visible to all users.<br>No setup required. | Automatically<br>visible to all<br>administrators. No<br>setup required. | Not automatically visible. Feature is enabled but requires some setup. |  |
|------------------------------|-----------------------------------------------------------|--------------------------------------------------------------------------|------------------------------------------------------------------------|--|
| Recurring Tasks              | <b>②</b>                                                  |                                                                          |                                                                        |  |
| Recurring Event Enhancements | <b>②</b>                                                  |                                                                          |                                                                        |  |

#### **Salesforce CRM Content**

| Feature                                                 | Automatically<br>visible to all users.<br>No setup required. | Automatically<br>visible to all<br>administrators. No<br>setup required. | Not automatically visible. Feature is enabled but requires some setup. |  |
|---------------------------------------------------------|--------------------------------------------------------------|--------------------------------------------------------------------------|------------------------------------------------------------------------|--|
| Content Delivery Password Protection                    |                                                              | <b>②</b>                                                                 |                                                                        |  |
| Additional Options in Salesforce CRM<br>Content Reports | <b>②</b>                                                     |                                                                          |                                                                        |  |
| Enable or Disable Content Packs and<br>Presentations    | <b>②</b>                                                     |                                                                          |                                                                        |  |

#### **Marketing Automation**

| Feature                            | Automatically<br>visible to all users.<br>No setup required. | Automatically<br>visible to all<br>administrators. No<br>setup required. | Not automatically visible. Feature is enabled but requires some setup. |  |
|------------------------------------|--------------------------------------------------------------|--------------------------------------------------------------------------|------------------------------------------------------------------------|--|
| Automated Campaigns                | <b>②</b>                                                     |                                                                          |                                                                        |  |
| Generic From Email Address Support |                                                              |                                                                          | <b>②</b>                                                               |  |

## **Partner Relationship Management**

| Feature                                               | Automatically<br>visible to all users.<br>No setup required. | Automatically<br>visible to all<br>administrators. No<br>setup required. | Not automatically visible. Feature is enabled but requires some setup. |  |
|-------------------------------------------------------|--------------------------------------------------------------|--------------------------------------------------------------------------|------------------------------------------------------------------------|--|
| Salesforce to Salesforce Enhancements                 | <b>②</b>                                                     |                                                                          |                                                                        |  |
| Salesforce to Salesforce: Automatically<br>Map Fields | <b>②</b>                                                     |                                                                          |                                                                        |  |
| Salesforce to Salesforce: Auto-Accept<br>Records      | <b>②</b>                                                     |                                                                          |                                                                        |  |
| Salesforce to Salesforce: Share Cases                 | <b>②</b>                                                     |                                                                          |                                                                        |  |
| Salesforce to Salesforce: Share Case<br>Comments      | <b>②</b>                                                     |                                                                          |                                                                        |  |

#### **Salesforce Mobile**

| Feature                                   | Automatically<br>visible to all users.<br>No setup required. | Automatically<br>visible to all<br>administrators. No<br>setup required. | Not automatically<br>visible. Feature is<br>enabled but<br>requires some<br>setup. |  |
|-------------------------------------------|--------------------------------------------------------------|--------------------------------------------------------------------------|------------------------------------------------------------------------------------|--|
| Mobile Lite                               |                                                              |                                                                          | <b>②</b>                                                                           |  |
| Cloning Records for BlackBerry and iPhone | <b>②</b>                                                     |                                                                          |                                                                                    |  |
| Logout Feature for BlackBerry and iPhone  | <b>②</b>                                                     |                                                                          |                                                                                    |  |
| List View Enhancements for iPhone         |                                                              |                                                                          | <b>②</b>                                                                           |  |
| Convert Leads for iPhone                  | <b>②</b>                                                     |                                                                          |                                                                                    |  |

| Feature                                                                           | Automatically<br>visible to all users.<br>No setup required. | Automatically<br>visible to all<br>administrators. No<br>setup required. | Not automatically visible. Feature is enabled but requires some setup. | Contact salesforce.com to enable this feature. |
|-----------------------------------------------------------------------------------|--------------------------------------------------------------|--------------------------------------------------------------------------|------------------------------------------------------------------------|------------------------------------------------|
| Calendar-like Event View for iPhone                                               | <b>②</b>                                                     |                                                                          |                                                                        |                                                |
| Product and Price Book Support for iPhone                                         |                                                              |                                                                          | <b>②</b>                                                               |                                                |
| Updated Actions Toolbar for iPhone                                                | <b>②</b>                                                     |                                                                          |                                                                        |                                                |
| App Info Toolbar for iPhone                                                       | <b>②</b>                                                     |                                                                          |                                                                        |                                                |
| Schema-Driven Related Lists for iPhone                                            | <b>②</b>                                                     |                                                                          |                                                                        |                                                |
| Related Lists on Detail Pages for<br>BlackBerry                                   | <b>②</b>                                                     |                                                                          |                                                                        |                                                |
| Custom Embedded Links to Visualforce<br>and Web Tabs for BlackBerry and<br>iPhone |                                                              |                                                                          | <b>②</b>                                                               |                                                |
| Visualforce Mobile JavaScript Library<br>for iBlackBerry and iPhone               |                                                              |                                                                          | <b>②</b>                                                               |                                                |

## Sales Force Automation and Other Applications Enhancements

| Feature                           | Automatically visible to all users.<br>No setup required. | Automatically<br>visible to all<br>administrators. No<br>setup required. | Not automatically visible. Feature is enabled but requires some setup. |          |
|-----------------------------------|-----------------------------------------------------------|--------------------------------------------------------------------------|------------------------------------------------------------------------|----------|
| List Views for Account Teams      | <b>②</b>                                                  |                                                                          |                                                                        |          |
| List Views for Sales Teams        | <b>②</b>                                                  |                                                                          |                                                                        |          |
| Personal Edition Enhancements     | <b>②</b>                                                  |                                                                          |                                                                        |          |
| Salesforce CRM Ideas Enhancements |                                                           |                                                                          |                                                                        | <b>②</b> |

#### **Service and Support**

| Feature                                                                                                | Automatically<br>visible to all users.<br>No setup required. | Automatically<br>visible to all<br>administrators. No<br>setup required. |          | Contact<br>salesforce.com to<br>enable this feature. |
|----------------------------------------------------------------------------------------------------|--------------------------------------------------------------|--------------------------------------------------------------------------|----------|------------------------------------------------------|
| Generic From Email Address Support                                                                     |                                                              |                                                                          | <b>②</b> |                                                      |
| Automatically Exclude Portal Users from Folders                                                        | <b>②</b>                                                     |                                                                          |          |                                                      |
| Disabling and Deactivating Portal Users                                                                | <b>②</b>                                                     |                                                                          |          |                                                      |
| Disabling Portal Accounts                                                                              | <b>②</b>                                                     |                                                                          |          |                                                      |
| Transfer Portal-Enabled Contacts<br>Between Accounts                                                   | <b>②</b>                                                     |                                                                          |          |                                                      |
| Merge Portal-Enabled Contacts                                                                          | <b>②</b>                                                     |                                                                          |          |                                                      |
| Remove the <b>Submit &amp; Add Attachment</b> Button from the Customer Portal                          |                                                              |                                                                          | <b>②</b> |                                                      |
| Solution Search Results Display Accurate<br>Numbers of Matching Solutions                              | <b>②</b>                                                     |                                                                          |          |                                                      |
| Solution Search Results on Cases Display<br>Fields Specified in the Solutions Search<br>Results Layout | <b>②</b>                                                     |                                                                          |          |                                                      |
| Email Alerts for Case Comment<br>Workflow                                                              |                                                              |                                                                          | <b>②</b> |                                                      |

# **Force.com Platform Enhancements**

## **Administration and Sharing Enhancements**

| Feature                                                          | Automatically visible to all users. No setup required. | Automatically<br>visible to all<br>administrators. No<br>setup required. | Contact salesforce.com to enable this feature. |
|------------------------------------------------------------------|--------------------------------------------------------|--------------------------------------------------------------------------|------------------------------------------------|
| Force.com Profile Enhancements                                   |                                                        | <b>②</b>                                                                 |                                                |
| Login IP Addresses and Login Hours are Copied to Custom Profiles |                                                        | <b>②</b>                                                                 |                                                |
| Profile Change Tracking Added to Setup<br>Audit Trail            |                                                        | <b>②</b>                                                                 |                                                |

| Feature                                                               | Automatically<br>visible to all users.<br>No setup required. | Automatically<br>visible to all<br>administrators. No<br>setup required. | Not automatically visible. Feature is enabled but requires some setup. |  |
|-----------------------------------------------------------------------|--------------------------------------------------------------|--------------------------------------------------------------------------|------------------------------------------------------------------------|--|
| Role and Territory Hierarchies of 1,000 or More—List View Unavailable |                                                              | <b>②</b>                                                                 |                                                                        |  |
| Sharing Setup UI Enhancements                                         | <b>②</b>                                                     |                                                                          |                                                                        |  |
| Profile Sharing Overrides                                             |                                                              | <b>②</b>                                                                 |                                                                        |  |

## **Analytics Enhancements**

| Feature                                                                  | Automatically<br>visible to all users.<br>No setup required. | Automatically<br>visible to all<br>administrators. No<br>setup required. | Not automatically visible. Feature is enabled but requires some setup. | Contact salesforce.com to enable this feature. |
|--------------------------------------------------------------------------|--------------------------------------------------------------|--------------------------------------------------------------------------|------------------------------------------------------------------------|------------------------------------------------|
| Chart Analytics 2.0                                                      |                                                              |                                                                          | <b>②</b>                                                               |                                                |
| New Setup Navigation for Report and<br>Dashboard Settings                |                                                              | <b>②</b>                                                                 |                                                                        |                                                |
| Packageable Analytic Snapshots                                           |                                                              | <b>②</b>                                                                 |                                                                        |                                                |
| New Default Record Type for Analytic Snapshots                           |                                                              | <b>②</b>                                                                 |                                                                        |                                                |
| Improved Filtering on Translated<br>Multi-Select Picklists in Reports    | <b>②</b>                                                     |                                                                          |                                                                        |                                                |
| New Character and Compiled-Formula<br>Limits for Custom Summary Formulas | <b>②</b>                                                     |                                                                          |                                                                        |                                                |
| New Color Palette for Charts Available for Color-Blind Users             | <b>②</b>                                                     |                                                                          |                                                                        |                                                |
| Updated Button Name for Unscheduling<br>Dashboard Refreshes              | <b>②</b>                                                     |                                                                          |                                                                        |                                                |
| Updated Online Help Topic on Chart and Component Types                   | <b>②</b>                                                     |                                                                          |                                                                        |                                                |

#### **Apex and Visualforce Enhancements**

| Feature                                                     | Automatically<br>visible to all users.<br>No setup required. | Automatically<br>visible to all<br>administrators. No<br>setup required. | Not automatically visible. Feature is enabled but requires some setup. |  |
|-------------------------------------------------------------|--------------------------------------------------------------|--------------------------------------------------------------------------|------------------------------------------------------------------------|--|
| Visualforce Enhancements                                    |                                                              |                                                                          | <b>②</b>                                                               |  |
| Planned S-Control Deprecation in Favor of Visualforce Pages |                                                              | <b>②</b>                                                                 |                                                                        |  |
| Force.com Apex Code Enhancements                            |                                                              | <b>②</b>                                                                 |                                                                        |  |

## **Application Distribution Enhancements**

| Feature                                                       | Automatically<br>visible to all users.<br>No setup required. | Automatically<br>visible to all<br>administrators. No<br>setup required. | Not automatically visible. Feature is enabled but requires some setup. |  |
|---------------------------------------------------------------|--------------------------------------------------------------|--------------------------------------------------------------------------|------------------------------------------------------------------------|--|
| Application Distribution: Version<br>Tracking Enhancements    |                                                              | <b>②</b>                                                                 |                                                                        |  |
| Application Distribution: Versioning and Deprecation for Apex |                                                              | <b>②</b>                                                                 |                                                                        |  |

#### **Customization Enhancements**

| Feature                                                               | Automatically<br>visible to all users.<br>No setup required. | Automatically<br>visible to all<br>administrators. No<br>setup required. | Not automatically visible. Feature is enabled but requires some setup. |  |
|-----------------------------------------------------------------------|--------------------------------------------------------------|--------------------------------------------------------------------------|------------------------------------------------------------------------|--|
| Process Visualizer (BETA)                                             |                                                              | <b>②</b>                                                                 |                                                                        |  |
| Enhanced Declarative Logic For Picklists                              |                                                              | <b>②</b>                                                                 |                                                                        |  |
| Custom Label Limit Increased                                          | <b>②</b>                                                     |                                                                          |                                                                        |  |
| Encoding Functions in Formulas                                        |                                                              | <b>②</b>                                                                 |                                                                        |  |
| Language Characteristics of Workflow<br>Tasks and Email Notifications |                                                              | <b>②</b>                                                                 |                                                                        |  |
| Unique Name Added to Workflow<br>Actions and Approval Processes       |                                                              | <b>②</b>                                                                 |                                                                        |  |

#### **Force.com Sites Enhancements**

| Feature                                              | Automatically<br>visible to all users.<br>No setup required. | Automatically visible to all administrators. No setup required. | Not automatically visible. Feature is enabled but requires some setup. |  |
|------------------------------------------------------|--------------------------------------------------------------|-----------------------------------------------------------------|------------------------------------------------------------------------|--|
| Force.com Sites Usage Reporting                      |                                                              |                                                                 | <b>②</b>                                                               |  |
| Automatic Caching Support for Force.com Sites Pages  |                                                              | <b>②</b>                                                        |                                                                        |  |
| Validation of Custom Web Address for Force.com Sites |                                                              | <b>②</b>                                                        |                                                                        |  |
| Updated Limits and Billing for Force.com Sites       |                                                              | <b>②</b>                                                        |                                                                        |  |
| New 24-Hour Usage History Related<br>List            |                                                              | <b>②</b>                                                        |                                                                        |  |

#### **Search Enhancements**

| Feature                                            | Automatically<br>visible to all users.<br>No setup required. | Automatically<br>visible to all<br>administrators. No<br>setup required. | Not automatically visible. Feature is enabled but requires some setup. |  |
|----------------------------------------------------|--------------------------------------------------------------|--------------------------------------------------------------------------|------------------------------------------------------------------------|--|
| Search Result Ordering                             | <b>②</b>                                                     |                                                                          |                                                                        |  |
| Search Optimized for Japanese, Chinese, and Korean | <b>②</b>                                                     |                                                                          |                                                                        |  |
| Use Recently Viewed User Records for User Lookups  | <b>②</b>                                                     |                                                                          |                                                                        |  |

## **Security Enhancements**

| Feature                                                          | Automatically<br>visible to all users.<br>No setup required. | Automatically<br>visible to all<br>administrators. No<br>setup required. | Not automatically visible. Feature is enabled but requires some setup. | Contact salesforce.com to enable this feature. |
|------------------------------------------------------------------|--------------------------------------------------------------|--------------------------------------------------------------------------|------------------------------------------------------------------------|------------------------------------------------|
| Security Assertion Markup Language (SAML) 2.0 Supported          |                                                              |                                                                          | <b>⊘</b>                                                               |                                                |
| Security Question Required When User<br>Resets Password          | <b>②</b>                                                     |                                                                          |                                                                        |                                                |
| More Information Emailed to User<br>When Password Reset Rejected | <b>②</b>                                                     |                                                                          |                                                                        |                                                |

## **User Interface and Other Force.com Platform Enhancements**

| Feature                                                  | Automatically<br>visible to all users.<br>No setup required. | Automatically<br>visible to all<br>administrators. No<br>setup required. | Not automatically visible. Feature is enabled but requires some setup. |          |
|----------------------------------------------------------|--------------------------------------------------------------|--------------------------------------------------------------------------|------------------------------------------------------------------------|----------|
| Force.com Platform Documentation<br>Enhancements         | <b>②</b>                                                     |                                                                          |                                                                        |          |
| New Languages Supported by Salesforce                    |                                                              |                                                                          |                                                                        | <b>②</b> |
| New Option to Load Record Detail<br>Pages More Quickly   |                                                              | <b>②</b>                                                                 |                                                                        |          |
| New Default Values for Certain User<br>Interface Options |                                                              | <b>②</b>                                                                 |                                                                        |          |
| Toggle Spell Checker Functionality                       | <b>②</b>                                                     |                                                                          |                                                                        |          |

## **Web Services API and Developer Tools**

| Feature                                    | Automatically visible to all users.<br>No setup required. | Automatically<br>visible to all<br>administrators. No<br>setup required. | Not automatically visible. Feature is enabled but requires some setup. |  |
|--------------------------------------------|-----------------------------------------------------------|--------------------------------------------------------------------------|------------------------------------------------------------------------|--|
| Force.com Development as a Service         |                                                           |                                                                          | <b>②</b>                                                               |  |
| Force.com Web Services API<br>Enhancements |                                                           |                                                                          | <b>②</b>                                                               |  |
| Monitoring Metadata Deployments            |                                                           |                                                                          | <b>②</b>                                                               |  |

## SALESFORCE APPLICATIONS

## Salesforce Mobile Enhancements

Available in: Enterprise, Professional, Unlimited, and Developer Editions

Summer '09 includes many new features that improve the capabilities of Salesforce Mobile.

#### Features for BlackBerry, iPhone, and Windows Mobile:

Mobile Lite

#### Features for BlackBerry and iPhone:

- Cloning Records for BlackBerry and iPhone
- Logout Feature for BlackBerry and iPhone
- Custom Embedded Links to Visualforce and Web Tabs for BlackBerry and iPhone
- · Visualforce Mobile JavaScript Library for iBlackBerry and iPhone

#### Features for iPhone:

- List View Enhancements for iPhone
- Convert Leads for iPhone
- · Calendar-like Event View for iPhone
- Product and Price Book Support for iPhone
- Updated Actions Toolbar for iPhone
- App Info Toolbar for iPhone
- Schema-Driven Related Lists for iPhone

#### Features for BlackBerry:

· Related Lists on Detail Pages for BlackBerry

## **About Salesforce Mobile Enhancements**

### **Mobile Lite**

Mobile Lite is a free, restricted version of Salesforce Mobile that is available to Enterprise, Professional, Unlimited, and Developer Edition users who do not have a mobile license. Mobile Lite does not include all of the features offered in Salesforce Mobile, which is the full version of the mobile client application. Mobile Lite users can view accounts, assets, contacts, leads, opportunities, events, tasks, cases, solutions, reports, and dashboards. While the ability to create, edit, and delete records is disabled for most of the standard objects in Mobile Lite, users can create, edit, and delete activities.

Mobile Lite users are automatically assigned to the default mobile configuration when they activate their Salesforce account from a BlackBerry, iPhone, or Windows Mobile device.

You can enable Mobile Lite for your organization by editing your mobile settings.

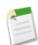

**Note:** Mobile Lite is not supported for Partner Portal users.

#### **About the Default Mobile Configuration**

Mobile configurations are sets of parameters that determine the data Salesforce transmits to users' mobile devices and which users receive that data on their mobile devices. A default mobile configuration is provided so that users can install and run Mobile Lite without any administrative setup.

The default configuration can mobilize the following objects:

- Accounts
- Assets
- Cases
- Contacts
- Dashboards
- Events
- Leads
- Opportunities
- Reports
- Solutions
- Tasks

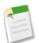

#### Note:

- Assets are not available as a tab in the mobile application. Assets display as a related list for accounts, cases, and contacts.
- Dashboards are not available in the Windows Mobile client application.

The default configuration automatically synchronizes records the user recently accessed in Salesforce. Users can search for records that are not automatically synchronized; once the user downloads a record, the record becomes a permanent part of the data set.

#### **Enabling Mobile Lite**

To enable Mobile Lite for your organization:

- 1. Click Setup ➤ Mobile Administration ➤ Mobile Settings.
- 2. Click Edit.
- 3. Select Enable Mobile Lite to allow users without a mobile license to install and run Mobile Lite, the free, restricted version of Salesforce Mobile.

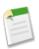

**Note:** If you deselect this option and users are running Mobile Lite, the Salesforce data on their devices will be erased the next time the devices synchronize with Salesforce.

4. Click Save.

#### **Installing Mobile Lite**

You can install Mobile Lite on BlackBerry, iPhone, and Windows Mobile devices. Not all models can run Mobile Lite, so review the list of supported devices before installing the application.

To install Mobile Lite on a BlackBerry smartphone:

- 1. Open your Web browser and navigate to the following URL: http://mobile.salesforce.com/setup. If you received a Salesforce Mobile email message from your Salesforce administrator, you can also click the download link in the message.
- 2. Highlight the Click here to download the client link and select Get Link from the menu.
- 3. Click **Download** to download the application. If prompted to replace an older version of the client application, click **Yes**.
- 4. Click **Reboot** to restart your device.
- 5. When prompted to allow an HTTP connection, select the tp.mobile.salesforce.com checkbox. Scroll down and click Allow this connection.
- **6.** Click the Salesforce Mobile icon, which resides on the home page of your device or in the Applications folder. On newer phones, the icon may be in the Downloads folder.
- 7. Read the license agreement and click I Accept.

The Activation page appears.

8. Enter your Salesforce username and password.

Because many passwords contain special characters that are difficult to enter on the device, the Show Password checkbox is selected by default. To protect your password, deselect the option. An asterisk displays for each character you type.

9. Open the menu and select Activate to verify your Salesforce account and activate the mobile application on the device.

After your username and password are confirmed by Salesforce, the data is downloaded, and the icon pulses to show activity. The initial data download may last a few minutes. Future updates to the data automatically occur behind the scenes.

To install Mobile Lite on a Windows Mobile device:

- 1. Open the email message from your Salesforce administrator in Outlook Mobile. If you don't receive an email with a link to the Installer, open Internet Explorer and navigate to the following URL: http://mobile.salesforce.com/setup.
- 2. Follow the link in the email on your device to open the Web page for the installer. Your device must be connected to the network to open the link in the email message.

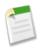

**Note:** The installation process for Windows Mobile requires that you use Internet Explorer as the browser.

**3.** Download the installer.

If your phone has a touch screen:

- a. Tap the Click here to download the loader link.
- b. Verify that the Open file after download checkbox is selected in the Download dialog.
- c. Select Yes.

If your phone does not have a touch screen:

- a. Select **Download**, then select **Yes**.
- **b.** After the application downloads, select **Done**.

- 4. Return to the phone's home page. From the Start menu, select Salesforce Mobile from the list of installed programs.
- 5. Read the license agreement and select I Accept.
- **6.** Enter your Salesforce username and password.
- 7. Select Activate to verify your Salesforce account and activate the mobile application on the device.

After your username and password are confirmed by Salesforce, the data downloads, and the icon pulses to show activity. The initial data download may last a few minutes. Future updates to the data occur automatically.

**8.** After your records have been downloaded to the device, the login screen appears. The mobile application remembers your username and only prompts you for your password. Enter your password, and select **Login**.

To install Mobile Lite on an iPhone or iPod touch:

- 1. From the Home screen of your iPhone or iPod touch, tap the App Store icon.
- 2. Tap Search.
- 3. Tap the Search field to open the keyboard. Type salesforce.
- 4. Tap Salesforce Mobile in the list of search results.
- 5. Tap Salesforce Mobile to view information about the application.
- 6. Tap Free, and then tap Install.

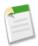

**Note:** It does not cost money to download the application from the App Store. Enterprise, Professional, Unlimited, and Developer Edition users with mobile licenses can run Salesforce Mobile, the full version of the mobile application. Users without a mobile license can run Mobile Lite, the free, restricted version of the mobile application.

7. Enter your iTunes Store account and password and tap OK.

After you begin downloading the mobile application, its icon appears on your Home screen and shows the status of the download and installation.

- 8. The first time you launch the mobile application on your device, you must activate your Salesforce account by logging in and downloading data. Verify that your phone is connected to a network. For greater performance and reliability, use a Wi-Fi network instead of a cellular network when activating the mobile application.
- 9. Tap the Salesforce icon on the Home screen.
- 10. Tap I Accept.
- 11. On the activation screen, enter your Salesforce username and password. Tap **Done** to close the keyboard.
- 12. Tap Activate.

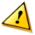

**Caution:** Do not close the window or let the device lock. If the application closes, the iPhone operating system stops the application from running, which causes the activation to fail.

13. The application opens after Salesforce accepts your username and password and downloads your records.

## **Cloning Records for BlackBerry and iPhone**

Summer '09 extends a time-saving sales automation feature to the iPhone and BlackBerry client applications. With the Clone feature, mobile users can work more efficiently by creating new records based on the details of an existing record.

To clone a record in the BlackBerry application:

- 1. Highlight a record in the list view. You can also open the detail page.
- 2. Open the menu and select Clone.

- 3. Make changes to the record.
- **4.** Select **Save** from the menu.

To clone a record in the iPhone application:

- 1. Select an object to open the list view.
- 2. Tap the record name.
- 3. Tap Clone on the toolbar.
- 4. Make changes to the record.
- 5. Tap Save.

## Logout Feature for BlackBerry and iPhone

Summer '09 brings a data security enhancement to the BlackBerry and iPhone client applications. To protect sensitive data in Salesforce Mobile, users can manually log out.

To sign out of the BlackBerry application:

- 1. Open the main menu.
- 2. Select Log Out.

To sign out of the iPhone application:

- 1. Tap More, then tap App Info.
- 2. Tap Log Out.

To access the application again, open Salesforce Mobile and enter your passcode.

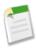

**Note:** If your administrator disabled the session timeout so that the application never logs you out due to inactivity, the Log Out feature is not available.

# Custom Embedded Links to Visualforce and Web Tabs for BlackBerry and iPhone

In Summer '09, you can create links from native Salesforce records to custom Visualforce pages or Web tabs within the mobile client application. With a single click in Salesforce Mobile, users can:

- View a contact's photo
- · Read the latest news about a company
- Use a custom form
- Look up a contact in a social networking site

This feature is available in the client applications that support Visualforce and Web tabs, which currently includes iPhone and BlackBerry.

#### **Creating Embedded Links**

You create an embedded mobile link by building a text formula fields on a standard or custom object. To appear in the mobile client application, the field must be visible on the page layout. The best practice is to include all embedded links in a separate section labeled "Mobile Links" at the bottom of the page layout. There is currently no way to hide these links on the Salesforce website, but users can collapse the section to keep the links out of the way.

To create an embedded link:

- 1. Create a custom field by navigating to the fields area of the appropriate object:
  - For standard objects, click Setup ➤ Customize, select the appropriate object from the Customize menu, and click Fields.
  - For custom objects, click Setup ➤ Create ➤ Objects, and select one of the custom objects in the list.
- 2. Click New in the Custom Fields & Relationships section of the page.
- 3. Select Formula, then click Next.
- 4. Enter the field label.

The field name is automatically populated based on the field label you enter.

- 5. Select Text, then click Next.
- **6.** In the formula editor, create the link to the custom Visualforce page or external website:
  - To create a Visualforce link, type "visualforce:///apex/PageName", and replace PageName with the name of your Visualforce page. You can append parameters to the string, such as ?contactid=" & Id, in order to pass information from the record in the client application to the Visualforce page.
  - To create a Web link, type "weblink:", followed by the URL to which you want the link to point, such as "weblink:http://www.salesforce.com". You can append parameters to the string in order to pass information from the record in the client application to the Web page. For example, the following Web link launches a social networking site from a contact record and performs a search for the contact:

```
"weblink:http://m.linkedin.com/members?search_term=" &FirstName& "+" &LastName& "&filter=name&commit=Search"
```

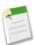

**Note:** The client application passes the Visualforce or Web link with all parameters to the embedded browser. It is up to the website or Visualforce page to interpret any parameters. Be sure to construct your Visualforce Mobile page to consume any parameters passed in the link.

- 7. Set the field-level security to determine whether the field should be visible or read only for specific profiles, and click Next.
- **8.** Choose the page layouts that should display the field. In the next step, you will customize the layout to change the location of the field on the page.
- 9. Click Save.
- **10.** Edit the object's page layout:
  - For standard object page layouts, select Setup > Customize, select the object, and choose the Page Layouts link. Click
     Edit next to the name of the page layout you want to modify.
  - For custom object page layouts, select Setup ➤ Create, select the object, and scroll to the Page Layouts section. Click
    Edit next to the name of the page layout you want to modify.
- 11. Drag a Section element from the palette to the page layout and drop it below the existing sections.

- 12. In the Section Name field, type Mobile Links.
- 13. Deselect the Edit Page option.
- **14.** Select the 1-column layout, then click **OK**.
- 15. Drag the new text formula field from its current location into the new Mobile Links section.
- 16. Click Save.

#### **Using Embedded Links in the Client Application**

To launch an embedded link in the BlackBerry client application:

- 1. Open a record and scroll down until you see the link on the detail page.
- 2. Click the link to load the page in the embedded browser. To navigate, you can use the links on the page.
- **3.** When you are finished working with the page, open the menu and select **Close Browser** to return to the record detail page.

To launch an embedded link in the iPhone client application:

- 1. Open a record and scroll down until you see the link on the detail page.
- 2. Tap the link to load the page in the embedded browser. To navigate, you can use the links on the page or the navigation toolbar at the top of the page.
- 3. When you are finished working with the page, tap **Done** to return to the record detail page.

## Visualforce Mobile JavaScript Library for iBlackBerry and iPhone

In Summer '09, Visualforce developers can take advantage of a new JavaScript library containing commands that trigger actions in Salesforce Mobile, which helps provide a seamless user experience between Visualforce Mobile pages and the native client application.

When users fill out a new form or edit a Visualforce page on the device, now Salesforce Mobile can immediately synchronize data. With a tiny bit of extra code, Visualforce Mobile pages force the mobile application to grab updated records when users click **Save**. Previously, one of the limitations of Visualforce Mobile was its inability to immediately affect any local data on the device.

The actions in the new JavaScript library can be used in any Visualforce page. These commands work on JavaScript-enabled devices that support both Visualforce. Currently, these devices include iPhones and BlackBerry smartphones. When using the JavaScript library for pages that display on BlackBerry smartphones, we recommend that version 4.5 or later of the BlackBerry operating system is installed on the device.

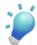

**Tip:** One of the benefits of using the shared JavaScript library is that you can build one page that works on both iPhone and BlackBerry operating systems.

To call the functions in the library, you need a small amount of JavaScript code. The functions are:

#### mobileforce.device.sync()

Forces the mobile client application to synchronize with Salesforce, which updates data records on the device.

#### mobileforce.device.close()

Closes the embedded browser containing the Visualforce page and returns the user to the originating tab or record.

#### mobileforce.device.syncClose()

Forces the mobile client application to synchronize with Salesforce and closes the embedded browser containing the Visualforce page.

#### mobileforce.device.getLocation()

Obtains the GPS coordinates of the device's current location.

In your Visualforce pages, use the following static resource to point to the JavaScript library:

```
<script type="application/x-javascript" src="/mobileclient/api/mobileforce.js"></script>
```

External websites must include the instance name in the src parameter:

```
<script type="application/x-javascript"
src="http://nal.salesforce.com/mobileclient/api/mobileforce.js"></script>
```

### **List View Enhancements for iPhone**

Summer '09 gives iPhone users even quicker access to the most relevant data by delivering two new list view enhancements.

#### **Custom List Views**

iPhone users can now select the custom list views their Salesforce administrators created in the Mobile Administration Console. For example, administrators can create a view that shows all of the accounts in California and displays the billing city, and that view is accessible in the iPhone application.

For more information about building custom list views, see "Managing Mobile List Views" in the Salesforce online help.

#### Additional Standard List Views

Now there are more standard list views for opportunities, tasks, and cases in the iPhone application. The new views show four fields of data, providing deep insight into record details, reducing the need to open the record. For example, the new opportunity views show the opportunity name, amount, close date, and probability. These new views are grouped with the other standard and custom list views.

To select a view in the iPhone application:

- 1. Select an object to open its list view.
- 2. Tap the name of the current view to open a list of available views for that object. For example, tap My Accounts to open a list of views for accounts.
- 3. Tap the name of a view to select it.

The application remembers the view you chose and displays it the next time you select that object.

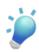

**Tip:** Standard views are also available in related lists.

#### **Convert Leads for iPhone**

With Summer '09, users can accomplish more away from the office by converting a lead as soon as they hang up the phone. The iPhone client application now offers lead conversion in a single form.

To convert a lead:

- 1. Open a lead, then tap Convert Lead on the toolbar.
- 2. Optionally, change the owner of the new records. This reassigns all notes, attachments, and open activities to the new owner but does not change closed activities. Set the **Send Email to the Owner** option to **On** to send an automated email to the new owner.
- 3. Create a new account or select an existing account.
- **4.** If you are updating an existing person account, select the checkbox if you want to overwrite the Lead Source field in the person account with the value from the lead.
- 5. Name the new opportunity, or set the Create New Opportunity option to Off if you do not want to create an opportunity.
- 6. Select the status for the converted lead. Choices include statuses marked as "converted" by your administrator.
- 7. Tap Convert.

#### Calendar-like Event View for iPhone

Summer '09 offers an enhancement to the Events user interface. Now users can browse their events using a calendar-like interface. They can also use the date-indexed list view to scroll through upcoming events.

The calendar is available from the Events tab. You can view your events in a calendar format or in a list. To change the view, tap **Calendar** or **List** at the top of the Events page. The calendar view displays events one day at a time.

To navigate the calendar:

- Tap the **Next Month** icon to jump ahead one month. Tap the **Previous Month** icon to go back one month.
- Tap the Next Week icon to jump ahead one week. Tap the Previous Week icon to go back one week. You can also swipe
  the dates left or right to change the week.
- Days with events show a dot below the date. Tap a date to view that day's events.
- Tap **Today** to see today's events.
- For each event, you can see the subject, start time, end time, and the name of the record to which the event is related.
- To view an event's details, tap the event.

## **Product and Price Book Support for iPhone**

In Summer '09, iPhone users can associate a price book to an opportunity and add products. To mobilize products and price books, add these objects to the data set of your mobile configuration in the Mobile Administration Console.

#### **Mobilizing Products and Price Books**

To mobilize products and price books:

1. Click **Setup** ➤ **Mobile Administration** ➤ **Mobile Configurations**, and click the name of the mobile configuration you want to modify.

- 2. In the Data Sets related list, click Edit.
- 3. Click the Opportunity data set to select it.

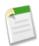

**Note:** If your mobile configuration does not include an Opportunity data set, create one. Select **Data Sets**, then click **Add...**. In the popup window, select Opportunity, then click **OK**.

- 4. Click Add... to create a child data set under the Opportunity data set.
- **5.** In the popup window, select Opportunity Product, then click **OK**. Mobilizing the Opportunity Product object under the Opportunity data set lets the mobile application connect opportunities to products.
- 6. In the hierarchy, select Data Sets to create a parent data set.
- 7. Click Add....
- **8.** In the popup window, select Product, then click **OK**.
- 9. Optionally, use filters to control which product records synchronize to the device.
- 10. Click Done.

#### **Choosing a Price Book for an Opportunity**

To select a price book in the iPhone mobile client application:

- 1. Open an opportunity.
- 2. Scroll down and tap the Products related list.
- 3. Tap Price Book.
- 4. Select a price book.

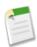

Note: If you change the price book for an opportunity, all existing products are deleted from the opportunity.

## **Updated Actions Toolbar for iPhone**

In Summer '09, the appearance of the Actions toolbar has been updated. The Actions toolbar on detail pages in the iPhone application displays a set of actions you can take on the current record. The toolbar displays three buttons at a time. If more than three actions are available for the current record, flick to scroll the toolbar to reveal additional actions.

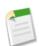

**Note:** The toolbar does not display if you have read-only access to the selected record.

## **App Info Toolbar for iPhone**

To streamline the App Info screen and make it more consistent with the rest of the iPhone application, the App Info buttons have been relocated to a toolbar.

#### Schema-Driven Related Lists for iPhone

In Summer '09, the iPhone client application uses the object's page layout to determine which related lists display for a record. Previously, related lists were based on the lookup fields in the object, not on the object's page layout.

## **Related Lists on Detail Pages for BlackBerry**

Summer '09 offers an interface enhancement to the BlackBerry client application. Now, users can access a record's related items directly from its detail page. The related lists are still available in the main menu as well.

To view a record's related items:

- 1. Open a record.
- 2. Scroll down to the bottom of the detail page to view the Related Items section, which contains the record's related lists.
- 3. Select one of the related lists to display the records.

## Salesforce to Salesforce Enhancements

Available in: All Editions

Salesforce to Salesforce includes the following enhancements in Summer '09:

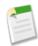

Note: Salesforce to Salesforce Summer '09 enhancements will be available at the end of June, 2009.

#### **Automatically Map Fields**

Subscribers can now automatically map a connection's fields to their fields.

#### **Auto-Accept Records**

You can now specify, by object, if records should be automatically accepted when shared by a connection.

#### **Share Cases**

You can now share case records with Salesforce to Salesforce connections.

#### **Share Case Comments**

You can now share case comments with Salesforce to Salesforce connections. If you subscribe to the Case Comment object, public case comments are automatically shared with a connection when you share the associated case.

#### Publish and Subscribe to Auto Number Fields

You can now publish and subscribe to fields of type auto number. You can map auto number fields to any text field that has a length greater than 30 characters.

## **About Salesforce to Salesforce Enhancements**

## **Automatically Map Fields**

Subscribers can now automatically map a connection's fields to their fields by selecting the Automatically map fields checkbox on the Edit Subscribed Fields page. To automatically map your fields with your connection's fields:

- 1. Click the Connections tab.
- 2. Click the name of the connection you want to modify.
- 3. In the Subscribed Objects related list, click Edit next to the subscribed object.
- 4. Select Automatically map fields to automatically map your business partner's fields to your fields. For any unmapped field, Salesforce checks if the field's API name matches that of any of your fields. If there are no matches, Salesforce then checks for matching field labels. If Salesforce still cannot find a match, --None-- is selected.

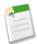

**Note:** Selecting Automatically map fields does not overwrite previous selections. Deselecting the checkbox does not affect fields that were mapped in a previous transaction.

Changes that result from selecting this checkbox are not applied until you click **Save**.

For more information, see "Subscribing to Fields in Salesforce to Salesforce" in the Salesforce online help.

## **Auto-Accept Records**

With Summer '09, subscribers can now specify, by object, to automatically accept records when shared by a connection. Prior to this release, subscribers were required to manually accept shared records one at a time; a time-consuming activity if a connection shares a large volume of records. To auto-accept records from a connection:

- 1. Click the Connections tab.
- 2. Click the name of the connection you want to modify.
- 3. In the Subscribed Objects related list, click Subscribe/Unsubscribe.
- **4.** Select the Auto-Accept checkbox next to an object if you want to automatically accept records of that type when shared by your connection. The checkbox appears once you select a mapping.

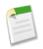

**Note:** This checkbox is not available for:

- Child objects, such as opportunity products, tasks, and case comments. Child objects are automatically accepted when the parent record is accepted.
- Objects that have one or more master objects, such as custom junction objects or detail objects in a master-detail relationship.

Additionally, Auto-Accept does not apply to any record that is shared as the child of another record, for example a case record that is the child of a case record that you already accepted.

#### **Additional Considerations**

• Auto-Accept does not apply to accounts if either the organization publishing the account record or the organization subscribing to the record has been enabled for Person Accounts. The shared account record must be manually accepted.

• If you choose to auto-accept leads or cases, any active assignment rules in your organization run when a record is automatically accepted.

## **Sharing Cases and Case Comments**

You can share case records with one or more business partners with whom you have a connection.

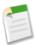

**Note:** You can only forward records that you or your subordinates own; users with the "Manage Connections" profile permission can forward all records.

You cannot forward a record for a custom object that has not been deployed.

To forward a single case and its related records to one or more connections:

- 1. View the record's detail page.
- 2. In the External Sharing related list, click Forward this Case.
- 3. Select the connection(s) that you want to forward the record to in the Available Connections list.
- **4.** Click the Add arrow ( ) to move the connection(s) to the Selected Connections list.
- 5. Optionally select **Send Notification Email (new invitees only)** to send an email notifying the connection's representative that you have forwarded the record to them. Only new recipients of the record will receive the notification email. Connections that you previously forwarded the record to will not receive another email.
- 6. Optionally select the checkboxes next to related records you want to forward with the master record.
- 7. Click Save.

#### **Sharing Case Comments with Connections**

You can share a case comment as a child record of a case. Case comments will be automatically accepted by a connection, providing the following criteria are met:

- The Case Comment object type must be published to your connection, and your connection must be subscribed to the
  object.
- The case to which the case comment is associated must be shared with the connection.
- The case comment must not be marked "Private."

#### **Tips**

- To automatically assign all incoming leads or cases to a specific user, create an assignment rule that includes the following rule entries:
  - Received Connection Name contains name of connection
  - Created By contains Connection User

You can do the same with escalation rules.

- If you want to assign a case to a connection using an escalation rule on the case, you must assign the case to a queue where the connection is a member. For example, if you have a connection that acts as your third-party service agency and all cases meeting certain criteria should be escalated to this connection, you must:
  - Create a queue that contains the connection as a member.
  - Create an escalation rule with the appropriate criteria.
  - Add an escalation action that automatically assigns cases meeting the specified criteria to that queue

## **Automated Campaigns**

Available in: Enterprise, Unlimited, and Developer Editions

Available for an additional cost in: Professional Edition

Summer '09 introduces several major enhancements to campaign members to enable automated campaigns, including:

#### Workflow

You can configure workflow rules for campaign members, including email alerts to leads, contacts, or internal users; field updates; and time-triggered email alerts and field updates. You can create automated campaign actions using workflow rules, for example, to send an agenda to an event attendee when the Status field on their campaign member record equals Responded. To configure workflow rules, click **Setup** > **Create** > **Workflow & Approvals** > **Workflow Rules**. For more information, see "Creating Workflow Rules" in the Salesforce online help.

#### Campaign Member Fields in Email Templates

You can use campaign member fields as merge fields in email templates. To set up email templates, click **Setup** ➤ **Communication Templates** ➤ **Email Templates**. For more information, see "Managing Email Templates" in the Salesforce online help.

#### Apex Triggers

You can define Apex triggers associated with campaign members. For example, you can set a trigger to clone a campaign member to a campaign called High Priority Responses if their score in a campaign member custom field called Response Score is higher than 25. To set up triggers, click Setup ➤ Customize ➤ Campaigns ➤ Campaign Member ➤ Triggers. For more information, see "Managing Apex Triggers" in the Salesforce online help.

#### **Custom Fields**

After July 2009, you can create custom fields on campaign member records. For example, you can create fields that track event-specific responses like RSVP status, the offer that was responded to, seating charts, or food preferences. Your organization can create up to 500 custom fields. You can also include campaign member custom fields in reports.

#### Campaign Member Detail Page

From the new Campaign Member detail page, you can view, edit, delete, or clone a campaign member record. Additionally, for a campaign member created from a lead, you can convert the lead to a new or existing account, contact, and optionally, opportunity. For a campaign member created from a contact, you can create an opportunity.

#### Campaign Member Detail Page Layout

You can edit the Campaign Member detail page layout using the page layout editor. You can customize the Campaign Member detail page to include standard fields derived from lead and contact records, and you can add or remove buttons. Related lists and lookups to campaign member fields are not supported on the Campaign Member detail page layout.

To edit the Campaign Member detail page layout, click Setup ➤ Customize ➤ Campaigns ➤ Campaign Member ➤ Page Layouts. If you create multiple layouts, the layout displayed is controlled by the profile of the logged in user. For more information, see "Customizing Page Layouts" in the Salesforce online help.

#### **Field-Level Security**

You can configure field-level security for standard fields on campaign member records. To configure field-level security, click Setup ➤ Customize ➤ Campaigns ➤ Campaign Member ➤ Fields. Alternatively, you can click Setup ➤ Security Controls ➤ Field Accessibility, then click Campaign Member. For more information, see "Setting Field-Level Security" in the Salesforce online help.

#### Validation Rules

You can define validation rules to validate data on campaign member records. To set up validation rules, click **Setup** ➤ **Customize** ➤ **Campaigns** ➤ **Campaign Member** ➤ **Validation Rules**. For more information, see "Managing Validation Rules" in the Salesforce online help.

#### **Buttons and Links**

You can configure custom buttons and links on campaign member records. To configure custom buttons and links, click Setup ➤ Customize ➤ Campaigns ➤ Campaign Member ➤ Buttons and Links. For more information, see "Setting Custom Buttons and Links" in the Salesforce online help.

#### **Data Export**

You can manually export campaign member data or schedule automatic data exports. For more information, see "Exporting Backup Data" in the Salesforce online help.

#### CampaignMember API Enhancements

See CampaignMember in the Changed Objects section under Force.com Web Services API Enhancements.

## **About Automated Campaigns**

## **Displaying and Editing a Campaign Member**

Available in: Enterprise, Unlimited, and Developer Editions

Available for an additional cost in: Professional Edition

| User Permi                                 | ssions Needed       |
|--------------------------------------------|---------------------|
| To view, edit, or remove campaign members: | "Read" on campaigns |
|                                            | AND                 |
|                                            | "Read" on leads     |
|                                            | AND                 |
|                                            | "Read" on contacts  |
| To add campaign members:                   | "Read" on campaigns |
|                                            | AND                 |
|                                            | "Edit" on leads     |
|                                            | AND                 |
|                                            | "Edit" on contacts  |

From the campaign member detail page, you can edit, delete, or clone a campaign member record. Additionally, if the campaign member is based on a lead, you can convert the lead; if the campaign member is based on a contact, you can create an opportunity.

To view the campaign member detail page, click the campaign member's name in the Name, First Name, or Last Name columns on the Campaign Members related list on a campaign detail page or on the Existing Members tab. To view a campaign member, you must have a combination of permissions on the campaign and the lead or contact. For example, to view a campaign member that was created from a lead, you must be able to view both the campaign and the lead.

To edit the campaign member detail page layout, click the Edit Layout link or click Setup ➤ Customize ➤ Campaigns ➤ Campaign Member ➤ Page Layouts.

#### Editing a Campaign Member

To edit a campaign member, click **Edit** on the campaign member detail page, change the fields you want to update, then click **Save**. Fields derived from the contact or lead can only be edited from the lead or contact detail pages.

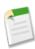

**Note:** If your administrator has enabled inline editing for your organization, you cannot use inline editing on the Status drop-down list on the campaign member detail page. Instead, click **Edit** on the campaign detail page to edit the Status drop-down list.

#### Cloning a Campaign Member

To clone a campaign member, click **Clone** on the campaign member detail page, then select a campaign and a contact or lead. Change the fields you want to clone for the new campaign member, then click **Save**.

#### Deleting a Campaign Member

To delete a campaign member, click **Delete** on the campaign member detail page.

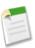

**Note:** Deleting a campaign member record is permanent; the record is not recoverable from the recycle bin. However, the original lead or contact record is not deleted.

#### Converting a Lead

If the campaign member was created from a lead, you can click **Convert Lead** on the campaign member detail page to convert the lead. When you convert a lead, the campaign member is still a part of the campaign, but the campaign member type changes from lead to contact.

#### Creating an Opportunity

If the campaign member was created from a contact, you can click **Create Opportunity** on the campaign member detail page to create an opportunity. When you create an opportunity, the campaign member is still a part of the campaign.

## **Campaign Member Fields**

The available fields vary according to which Salesforce Edition you have.

These are the fields (in alphabetical order) that make up a campaign member. Most campaign member fields are derived from the lead or contact record from which the campaign member was created and must be edited from the corresponding lead or contact record. Some of these fields may not be visible or editable depending on your page layout and field-level security settings. (Field-level security is available in Enterprise, Unlimited, and Developer Editions only.)

| Field             | Description                                                                                                    |
|-------------------|----------------------------------------------------------------------------------------------------|
| Campaign          | The campaign to which the lead or contact belongs.                                                                                    |
| City              | City portion of the lead or contact's address.                                                                                        |
| Company (Account) | The company, if the campaign member is based on a lead, or the account, if the campaign member is based on a contact.                 |
| Contact           | The name of the contact, if the campaign member is based on a contact.                                                                |
| Country           | Country portion of the lead or contact's address.                                                                                     |
| Created By        | User who created the campaign member. (Read only)                                                                                     |
| Created Date      | Date the campaign member was created. (Read only)                                                                                     |
| Currency          | The corporate currency for your organization. This field only displays in organizations with multiple currencies enabled. (Read only) |

| Field                | Description                                                                                                    |
|----------------------|----------------------------------------------------------------------------------------------------|
| Description          | Description of the lead or contact.                                                                                                    |
| Do Not Call          | Indicates if the person does not want to be contacted via telephone.                                                                                                    |
| Email                | Email address of the lead or contact.                                                                                                    |
| Email Opt Out        | The person's email address will not be included in mass emails.                                                                                                    |
| Fax                  | Fax number of the lead or contact.                                                                                                    |
| Fax Opt Out          | Indicates if the person has requested not to be included in broadcast faxes.                                                                                                    |
| First Name           | First name of the lead or contact.                                                                                                    |
| First Responded Date | Date the campaign member first responded. (Read only)                                                                                                    |
| Last Modified By     | User who last changed the campaign member record. (Read only)                                                                                                    |
| Last Modified Date   | Date the campaign member record was last modified. (Read only)                                                                                                    |
| Last Name            | Last name of the lead or contact.                                                                                                    |
| Lead                 | The name of the lead, if the campaign member is based on a lead.                                                                                                    |
| Lead Source          | Source of lead, for example, Advertisement, Partner, or Web. Entry is selected from a picklist of available values, which are set by an administrator. Each picklist value can have up to 40 characters. |
| Mobile               | Mobile phone number for the lead or contact.                                                                                                    |
| Phone                | Phone number for the lead or contact.                                                                                                    |
| Responded            | Indicates if the campaign member has responded.                                                                                                    |
| Salutation           | The salutation for addressing the person, for example, Mr., Ms., Dr., or Prof.                                                                                                    |
| State/Province       | State or province portion of the lead or contact's address.                                                                                                    |
| Status               | The status of the campaign member, for example, sent or responded.                                                                                                    |
| Street               | State portion of the lead or contact's address.                                                                                                    |
| Title                | The title of the lead or contact, for example, President.                                                                                                    |
| Zip/Postal Code      | Zip or postal code portion of the lead or contact's address.                                                                                                    |

# **Generic From Email Address Support**

Available in: All Editions

Summer '09 introduces the ability for users to send email through Salesforce using a common email alias called an *organization-wide address*. Organization-wide addresses allow you to associate a single email address as an alias for all users within a particular profile. When you create an organization-wide address, you can define a From address and a Display Name different than the ones defined in your email settings.

For example, assume your organization has several users under a single Support Profile. A Support Profile can be associated with an email address called support@acme.com and a Display Name of Acme Support. When Support Profile users send an outbound email through Salesforce, they can choose to have their From address appear as support@acme.com instead of their own Salesforce email address.

The highlighted sections in the following image represents the changes to the From address and Display Name that the recipient of an email might see:

```
Date: Wed, 22 Apr 2009 18:44:19 +0000

From: Acme Support <support@acme.com>
Sender: <no-reply@salesforce.com>
To: "friend@xyz.com" <friend@xyz.com>
Message-ID: <21746402.461240425859813.JavaMail.sfdc@na1-app1-12-sfm.ops.sfdc.net>
Subject: Here is your data
```

#### **Implementation Tips**

- Organization-wide addresses are not available when sending a mass email or a Stay-in-Touch request.
- The maximum length for the Display Name is 300 characters.
- The defined From address must be in a valid format. The maximum length for the email address is 270 characters. Before you are able to use the organization-wide address, a verification email is sent to the new address.
- A new, optional argument, OrgWideEmailAddressId, has been added to the SingleEmailMessage API object. For more information, see Using the Force.com API with an Organization-Wide Address on page 30.
- In Apex, Messaging. SingleEmailMessage has been extended to permit an organization-wide address for outbound messages. For more information, see Using Apex with an Organization-Wide Address on page 31.

## **About Organization-Wide Addresses**

## **Defining Organization-Wide Addresses**

| User Permissions Needed                   |                   |  |  |  |
|-------------------------------------------|-------------------|--|--|--|
| To configure organization-wide addresses: | "Modify All Data" |  |  |  |

To define an organization-wide address for a user profile:

- 1. Click Setup ➤ Email Administration ➤ Organization-Wide Addresses.
- 2. Click Add.
- **3.** Enter a **Display Name**. The display name identifies how your name appears on outbound emails. The maximum length is 300 characters.
- **4.** Enter the **Email Address** you would like to use as an alias. This can be any standard email address. The maximum length is 270 characters.
- 5. Select Allow All Profiles to Use this From Address if you want every user profile in your organization to be able to use the new From address. Otherwise, select Allow Only Selected Profiles to Use this From Address to choose from existing user profiles.

6. Click Save to save your changes, or Save and New to define another organization-wide address. A verification email is sent to the new email address which includes a link that you click to complete the verification process. The From address will not be available for use until you access the email and click this link. Click Cancel to return to the previous page without saving.

## **Using Organization-Wide Addresses**

You can use an organization-wide address any time you send email to a contact, lead, person account, or other user:

- 1. Click **Send An Email** on the Activity History related list of a record. Or, from a case, click **Send An Email** or **Reply** from the Email related list. This option is available only to organizations using Email-to-Case or On-Demand Email-to-Case.
- 2. You can specify the sending address of the email from the From drop-down list. Any previously defined organization-wide addresses associated with your user profile will appear in this drop-down list.
- 3. Complete the remaining fields. When you send the email, your From address and Display Name will be set to the organization-wide address you defined. The recipient of the email will reply directly to the organization-wide address.

For more information about sending email, see "Sending Email" in the Salesforce online help.

## Using the Force.com API with an Organization-Wide Address

The following fields are available for the new OrgWideEmailAddress API object:

| Field              | Field Type | Field<br>Properties                      | Description                                                                                                    |
|--------------------|------------|------------------------------------------|----------------------------------------------------------------------------------------------------|
| Address            | string     | Create<br>Filter<br>Update               | The organization-wide email address.                                                                                                    |
| IsAllowAllProfiles | boolean    | Create Defaulted on create Filter Update | If true, any user profile in your organization can use this object. If false, only specified user profiles can use this object when sending email. If you do not have the appropriate user profile, you cannot use this object. |
| DisplayName        | string     | Create<br>Filter<br>Update               | The name that is used to identify the sender of the email.                                                                                                    |

A new, optional argument, OrgWideEmailAddressId, has been added to the SingleEmailMessage object. OrgWideEmailAddressId is an object ID to an existing OrgWideEmailAddress object. If OrgWideEmailAddressId is set, the OrgWideEmailAddress. DisplayName field is used in the email header, instead of the logged-in user's DisplayName. The sending email address in the header is also set to the field defined in OrgWideEmailAddress.Address.

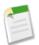

**Note:** If both the DisplayName and senderDisplayName are defined, the user receives a DUPLICATE SENDER DISPLAY NAME error.

For more information, see sendEmail() in the Force.com API Developer's Guide.

## **Using Apex with an Organization-Wide Address**

A new method, setOrgWideEmailAddressId, has been added to the SingleEmailMessage object. If setOrgWideEmailAddressID, the OrgWideEmailAddress. DisplayName field is used in the email header, instead of the logged-in user's Display Name. The sending email address in the header is also set to the field defined in OrgWideEmailAddress.Address.

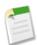

Note: If both the OrgWideEmailAddress.DisplayName and setSenderDisplayName are defined, the user receives a DUPLICATE\_SENDER\_DISPLAY\_NAME error.

For more information, see Outbound Email in the Force.com Apex Code Developer's Guide.

# **Additional Salesforce Application Enhancements**

#### **Activities Enhancements**

Available in: All Editions

#### Recurring Tasks

You can now create tasks that repeat on a daily, weekly, monthly, or yearly basis by selecting the Create Recurring Series of Tasks checkbox when creating a task.

#### Recurring Event Enhancements

To make editing and creating recurring events consistent with how you create and edit recurring tasks, the following enhancements are now available:

- When creating a recurring event, you can now click **Calculate max end date** to automatically set the maximum end date allowed based on the frequency you selected.
- To make it easier to edit all the occurrences in an event series, you can now click **Edit Series** in the Recurrence section on the Event Detail and Event Edit pages.
- It is now easier to set a reminder for an all-day recurring event that is relative to the date of each event in the series (for example, setting a reminder one day before, two days before, one week before, etc.). You now use a drop-down list to specify the relative reminder date instead of a calendar pop-up that was used previous versions.

#### **Content Delivery Password Protection**

Available in: All Editions

In Summer '09, Salesforce offers password protection for content deliveries. On the **Setup** > **Customize** > **Content Deliveries** > **Settings** page, administrators can make passwords required or optional. Depending on this setting, the Require Password

to Access Content option in the create-delivery wizard is checked or unchecked by default. If a password is required or the user chooses to generate a password, Salesforce provides the password with the content-delivery URL so the user can send the password and URL to the content-delivery recipient. The password is also available on the delivery details page for easy reference. To view the delivery details page, open the content details page and click **Deliver Content** > Show my deliveries. A list view displays showing all content deliveries created for that file. Click a delivery name to view its delivery details page.

#### **Salesforce CRM Content Enhancements**

Available in: **Professional**, **Enterprise**, and **Unlimited** Editions

#### Additional Options in Salesforce CRM Content Reports

Summer '09 adds new report fields to Salesforce CRM Content custom reports. You can now report on ratings data, which includes thumbs-up votes, thumbs-down votes, and overall ratings. You can also report on featured content. To generate a report that includes any of these fields, go to the Reports tab and choose **Create New Custom Report** > **Salesforce CRM Content** > **Content Report**.

#### **Enable or Disable Content Packs and Presentations**

To provide more granular control over feature visibility in your organization, Summer '09 allows administrators to disable the content pack and content presentation features introduced in Spring '09. Click Setup > Customize > Salesforce CRM Content and toggle the Enable content pack creation or Enable presentation assembly checkboxes as needed. By default, both settings are enabled in new organizations.

When these settings are enabled, the Create New > Content Pack and Create New > Presentation options display on the Workspaces tab. Also, from the content details page, users can clone and customize these documents or create new versions. If you disable Enable content pack creation or Enable presentation assembly after users in your organization have already created content packs or presentations, no content is deleted and users can continue to modify metadata such as description, title, and custom fields. However, once content pack creation or presentation assembly is no longer enabled, users cannot customize or modify existing packs or presentations. Specifically, the Clone & Customize button and the Edit > Content Pack or Edit > Presentation options on the content details page are unavailable.

#### **Customer Portal and Partner Portal Administration Tools**

Customer Portal is available in: Enterprise, Unlimited, and Developer Editions

Partner Portal is available in: Enterprise and Unlimited Editions

#### Automatically Exclude Portal Users from Folders

Folders allow you to arrange reports, dashboards, and documents according to your business needs. You can restrict access to folders based on a user's position in the role hierarchy or membership in a public group. Because Customer Portal and Partner Portal users appear in the role hierarchy but are external contacts who should not have access to your organization's internal data, you must configure your organization's folders to prevent inappropriate access by portal users.

Now, when you set up a Customer Portal or Partner Portal, you can use the Convert Portal User Access wizard to help ensure that no report, dashboard, or document folder is shared with a portal user. This is more efficient than manually locating various folders and setting their access levels individually.

Previously, this wizard was named the Convert Roles and Subordinates Sharing Rule Category wizard, and it allowed you to convert sharing rules from Roles and Subordinates to Roles and Internal Subordinates. Similar functionality now

extends to folders: you can convert folders accessible to Roles and Subordinates to folders that are accessible to Roles and Internal Subordinates.

To use the wizard:

- For the Customer Portal, click Setup ➤ Customize ➤ Customer Portal ➤ Settings. For the Partner Portal, click Setup ➤ Customize ➤ Partners ➤ Settings.
- 2. Click the Convert Portal User Access link.
- 3. Select the checkboxes next to the sharing rules you want to convert to Roles and Internal Subordinates.

If there are no sharing rules to convert but you want to convert the access level for folders, proceed to the following step.

- 4. Click Next.
- 5. Select the checkboxes next to the folders whose access levels you want to change to Roles and Internal Subordinates.

The wizard does not convert folders that are accessible to all users or accessible to public groups. You must manually update the access levels on those folders.

A particular folder may display on multiple rows in the wizard. This is because the wizard displays a row for each Role and Subordinates category to which a folder is shared.

- 6. Click Next.
- 7. Click **Save** to apply your selected changes.

#### Tips on Excluding Portal Users from Folders

- · You need the "Manage Users" permission to use the wizard.
- The wizard does not convert folders that are accessible to all users or accessible to public groups. You must manually update the access levels on those folders. For more information, see "Creating and Editing Folders" in the Salesforce online help.
- A particular folder may display on multiple rows in the wizard. This is because the wizard displays a row for
  each Role and Subordinates category to which a folder is shared.
- When you first save a Customer Portal or Partner Portal, Salesforce automatically displays the Convert Portal User Access wizard.
- For more information, see "About the Convert Portal User Access Wizard" in the Salesforce online help.

#### **Disabling and Deactivating Portal Users**

Now, there are two ways in which users with the "Edit Self-Service Users" or "Manage Users" permissions can remove a portal user's access to your Customer Portal or Partner Portal. As described in detail below, *disabling* a portal user is permanent, while *deactivating* a portal user is not:

#### Disabling a portal user

Disabling a portal user includes the following actions:

- Termination of the user's access to your portal
- Removal from all groups, teams, and sharing rules with which the user is associated.
- Permanent loss of the portal user's association with the contact

If you later re-enable a contact for portal access, a new portal user is created that is not related to the previous portal user record in any way.

We recommend disabling a portal user if:

• A contact was accidentally enabled as a portal user

- The portal user is associated with a duplicate contact
- You do not want a contact to access the portal in the future

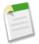

**Note:** Salesforce does not delete user records, including portal user records. While you cannot re-enable a disabled portal user, you can view and update the record for a disabled user by clicking **Setup ➤ Manage Users ➤ Users**.

#### Deactivating a portal user

Deactivating a portal user prevents that user from logging into your portal and gives you the option to remove the user from any teams in which he or she is a member (for example, case teams and account teams). When you deactivate a portal user, the portal user record does *not* permanently lose its association with the contact. You can reactivate the portal user at any time.

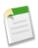

**Note:** When a delegated portal user administrator deactivates a portal user, the administrator does not have the option to remove the portal user from any teams on which that user is a member.

We recommend deactivating a portal user if you may reactivate the portal user in the future.

#### To Disable a Portal User

1. On the contact detail page, click either **Disable Customer Portal User** or **Disable Partner User**. On the account detail page of a person account, click **Disable Customer Portal Account**.

Person accounts are not available for the Partner Portal.

2. Click OK.

#### To Deactivate a Portal User

1. For the Customer Portal, click the **View Customer Portal User** button on the contact or person account detail page. For the Partner Portal, click the **View Partner User** button on the contact detail page.

Person accounts are not available for the Partner Portal.

2. Click Edit, and deselect the Active checkbox.

To reactivate a portal user at any time, select the Active checkbox.

3. Click Save.

#### Tips on Disabling and Deactivating Portal Users

Consider the following when disabling or deactivating portal users:

- You cannot delete an active portal user; you can only disable or deactivate his or her access to the portal. In addition:
  - You cannot delete a contact associated with an active or inactive portal user. This is to ensure that the contact is available if you choose to reactivate the portal user.
  - You can delete a contact associated with a disabled portal user. Deleted contacts are sent to the Recycle Bin.
- Cases associated with a portal user are not updated in any way when you disable or deactivate the portal user. For example, if a portal user owns a case, and the portal user is disabled, he or she remains the owner of the case until the case is updated with a new owner.

- Before you disable a partner user, we recommend that you transfer any opportunities owned by the user to another user who will remain active. This is because when you disable a partner user, any opportunities he or she owns are removed from your organization's forecast hierarchy (the partner user's role becomes obsolete).
- After you disable a portal user, it may take Salesforce up to ten seconds to disable the user. During that time, a portal user may still perform actions on a portal.
- You can remove the **Disable Customer Portal** and **Disable Partner User** buttons from contact page layouts at any time. Doing so would prevent users with the "Edit Self-Service Users" or "Manage Partners" permissions from disabling portal users.
- A disabled or deactivated portal user does not count against your organization's available user licenses. However, disabling or deactivating a portal user does not reduce the number of licenses for which your organization is billed; you must change your organization's license count to change your billing. See "Adding or Subtracting User Licenses" in the Salesforce online help.
- To disable *all* portal users associated with an account and permanently delete all of the account's portal roles and groups:
  - Click Disable Partner Account on a Partner Portal account.
  - Click Disable Customer Portal Account on a Customer Portal account or Customer Portal person account.

You can remove the **Disable Customer Portal Account** and **Disable Partner Account** buttons from account page layouts at any time. Doing so would prevent users with the "Edit Self-Service Users" or "Manage Partners" permissions from disabling portal accounts.

- · When you disable a portal user or portal account, the change is tracked in the setup audit trail.
- Portal roles are not removed from disabled portal users associated with person accounts. However, you can remove the portal roles manually:
  - 1. Click Setup ➤ Manage Users ➤ Users.
  - 2. Select the name of a disabled portal user.
  - 3. Click Edit.
  - 4. Select None from the Role drop-down list.
  - 5. Click Save.

### **Disabling Portal Accounts**

Now, users with the appropriate permissions can disable up to 15 Partner Portal portal users and up to 100 Customer Portal users associated with an account and *permanently* delete all of the account's portal roles and groups. Disabling a portal account is the quickest way to remove all portal users, roles, and groups from an account that you may have accidentally granted portal access.

### **Disabling Partner Portal Accounts**

On an account detail page, click **Disable Partner Account**.

#### **Disabling Customer Portal Accounts**

On an account or person account detail page, click Disable Customer Portal Account.

### Tips on Disabling Portal Accounts

- You cannot restore deleted portal roles and groups.
- Users need the following permissions to disable portal accounts:
  - To disable a Partner Portal account: "Manage Partners" and "Edit" on accounts
  - To disable a Customer Portal account: "Edit" on accounts and "Edit Self-Service Users"

- After you disable a portal account, you can re-enable individual contacts as portal users. However, re-enabling a contact for a portal creates a new portal user and role that is not associated with the previous portal user and role in any way. For more information, see "Enabling the Customer Portal for Contacts and Person Accounts" in the Salesforce online help and "Creating Partner Users" in the Salesforce online help.
- You can remove the Disable Customer Portal Account and Disable Partner Account buttons from account
  page layouts at any time. Doing so would prevent users with the "Edit Self-Service Users" or "Manage Partners"
  permissions from disabling portal accounts.
- When you disable a portal account, the change is tracked in the setup audit trail. For more information, see "Monitoring Setup Changes" in the Salesforce online help.
- For more information on disabling portal accounts, see:
  - Disabling and Deactivating Portal Users on page 33
  - "Displaying and Editing Accounts" in the Salesforce online help

#### Transfer Portal-Enabled Contacts Between Accounts

Now, when portal-enabled contacts move between companies, users can reassign contacts to the appropriate accounts. To change accounts on portal-enabled contacts, users need the "Edit" permission on contacts and the "Edit Self-Service Users" or "Manage Partners" permission.

To update accounts on a contacts enabled to use a Partner Portal or Customer Portal:

- 1. Select a contact from the Contacts tab.
- 2. Click Edit.
- 3. Change the account in the Account Name field.
- 4. Click Save.

When you change the account on contacts enabled for a portal:

- Portal users can access their own cases and opportunities from their previous accounts.
  - If the contact is a Self-Service user, he or she can only view cases on the Self-Service portal that are associated with their current account. Self-Service users cannot view opportunities.
- Contacts' portal roles are automatically updated to match the name of the account to which they are transferred. For example, the portal role "Account A Customer User" becomes "Account B Customer User." This is because the name of a portal role includes the name of the account with which it is associated. Portal roles are unique to each account and are located under the account owner's role in your organization's role hierarchy.
- When you transfer a Partner Portal user to another account:
  - The opportunities on each account are automatically recalculated through your organization's forecast hierarchy.
  - Any opportunities owned by the Partner Portal user remain in the previous account.

This is because portal users' roles are updated when you transfer them between accounts.

- Delegated partner user administrators and delegated Customer Portal user administrators can update portal users on any account to which they are transferred.
- You can only transfer contacts enabled for a Partner Portal to accounts that are enabled for a Partner Portal.

#### Merge Portal-Enabled Contacts

Now, you can merge contacts enabled to use:

- A Partner Portal or Customer Portal.
- A Partner Portal with contacts enabled to use a Customer Portal or vice-versa.
- A Partner Portal or Customer Portal with contacts that are not enabled to use a portal.

This enables you to remove duplicate contacts from Salesforce and improve the quality of your data.

To merge portal-enabled contacts:

- 1. From the Contacts related list of an account, click Merge Contacts.
- 2. Check the rows of up to three contacts you want to merge. You can search the list of associated contacts to shorten the list, or click **All Contacts** to view the full list of associated contacts. Click **Next** to continue.
- 3. Select one contact as the Master Record. Any data in hidden or read-only fields will be taken from the Master Record. However, administrators, and users with the "Edit Read Only Fields" permission, can manually select which read-only fields to retain. Note that hidden fields are not displayed.
- 4. Select the Partner Portal or Customer Portal user you want to retain.

This option is only available if a Partner Portal or Customer Portal is enabled for your organization.

You can select Not a portal user so that a merged contact does not include a portal user.

5. Select the fields that you want to retain from each record.

When there is conflicting data, the fields in the left column are preselected and the row is marked in purple.

**6.** Click the **Merge** button to complete the merge.

### **Tips on Merging Portal-Enabled Contacts**

- To merge Customer Portal enabled contacts, users need the "Delete" permission on contacts and the "Edit Self-Service Users" permission.
- To merge Partner Portal enabled contacts, users need the "Delete" permission on contacts and the "Manager Partners" permission.
- Any related items from any of the duplicate contacts will be associated with the merged contact.
- All discarded duplicate records are moved to the Recycle Bin.
- The newly merged contact displays the Created By date from the oldest contact you are merging, and shows the merge date as the Modified By date.
- When merging a contact and a contact with a portal user, you can select Not a portal user so that the merged contact does not include a portal user.
- When you merge contacts that include Partner Portal *and* Customer Portal users, you must choose which type of portal user to retain. The portal user you do not retain is disabled. However, after the contacts are merged, you can enable the contact for access to the portal from which you removed during the merge process.
- Merging contacts is not tracked in the setup audit trail.
- To merge contacts associated with various accounts:
  - 1. Transfer the contacts you want to merge into one account.
  - **2.** Merge the contacts associated with the common account.
- Portal users who are disabled during the merge process retain ownership of any records in which they are the owner. For example, if a portal user owns a case, and the portal user is disabled, he or she remains the owner of the case until the case is updated with a new owner.
- For more information, see "Merging Duplicate Contacts" in the Salesforce online help.

### Remove the Submit & Add Attachment Button from the Customer Portal

Now, users with the "Customize Application" permission can remove the **Submit & Add Attachment** button from case edit pages in the Customer Portal. Removing this button prevents portal users from submitting cases with attachments.

To remove the **Submit & Add Attachment** button:

1. Verify that the enhanced page layout editor is enabled for your organization:

- a. Click Setup ➤ Customize ➤ User Interface.
- b. Make sure that the Enable Enhanced Page Layout Editor checkbox is selected.

If the checkbox is not selected, select it and click Save.

For more information about the enhanced page layout editor, see "Customizing Page Layouts" in the Salesforce online help.

- 2. Click Setup ➤ Customize ➤ Cases ➤ Page Layouts.
- 3. Click Edit next to a page layout from which you want to remove the Submit & Add Attachment button.
- 4. Click Layout Properties at the top of the enhanced page layout editor.
- 5. Deselect Show Submit & Add Attachment Button.
- 6. Click OK.
- 7. Click Save.

#### **List Views for Sales and Account Teams**

Available in: Enterprise, Unlimited, and Developer Editions

#### List Views for Account Teams

Account list views have been enhanced with a new filter for account team membership. When creating or editing an account list view, select the My Account Teams radio button to restrict the records displayed to the accounts on which you are an account team member.

### **List Views for Sales Teams**

Opportunity list views have been enhanced with a new filter for sales team membership. When creating or editing an opportunity list view, select the My Sales Teams radio button to restrict the records displayed to the opportunities on which you are a sales team member.

### **Personal Edition Enhancements**

#### **Opportunities in Personal Edition**

Personal Edition organizations created after Summer '09 do not include access to opportunities; however, existing organizations still have access to opportunities.

#### **Search Enhancements**

Available in: All Editions

### Search Result Ordering

There is a change to the order of results returned by search in certain circumstances, as well as which records are returned. Previously, when relevancy scores for results were the same, records with the oldest creation date were returned first. With Summer '09, the date a record was last indexed for search is used, so that the most-recently indexed records are returned first. This change affects searches over large volumes of records of the same object type on a query that matches thousands of results. Users may observe that the order of some results may change. In addition, records that were more recently added or modified are more likely to appear in search results.

### Search Optimized for Japanese, Chinese, and Korean

A new organization preference has been added for searching content that is in Japanese, Chinese, and Korean. By enabling the feature, the sidebar search will return optimized results for those language. Do not check this option if you expect content and searches to be mostly in other languages.

This can be managed under **Setup** ➤ **Customize** ➤ **Search**.

### Use Recently Viewed User Records for User Lookups

If this feature is enabled, the list of records returned from a user auto-complete lookup and a user blank lookup is taken from the user's recently viewed user records.

This can be managed under **Setup** ➤ **Customize** ➤ **Search**.

#### **Solution Search Enhancements**

Available in: Professional, Enterprise, Unlimited, and Developer Editions

### Solution Search Results Display Accurate Numbers of Matching Solutions

Now, numbers displayed in parentheses and brackets in solution search results accurately indicate the number of solutions that match a term for which you searched. For example, if you search for "Truck" and Truck (35) displays, then your organization has 35 solutions with the term "Truck."

To search for solutions:

- 1. Click the Solutions tab.
- 2. Enter keywords related to a possible solution in the search box at the top of the page.
- 3. Click Find Solution.

### Solution Search Results on Cases Display Fields Specified in the Solutions Search Results Layout

In Summer '09, solution search results on cases display the fields specified in the search results layout for solutions.

To choose which fields display in search results for solutions:

- 1. Click Setup ➤ Customize ➤ Solutions ➤ Search Layouts.
- 2. Click Edit next to Search Results.
- 3. Choose the fields to display on solution search results.
- 4. Click Save.

To search for solutions on cases:

- 1. On a case detail page, enter keywords related to a possible solution in the search box of the Solutions related list.
- 2. Click Find Solution.

### **Salesforce CRM Ideas Enhancements**

Available in: Enterprise, Developer, and Unlimited Editions

The Ideas base theme is now available in the Summer '09 release. The base theme allows you to overwrite the standard Ideas user interface with a new look and feel that is modeled after the Salesforce.com IdeaExchange. The Ideas base theme uses

Visualforce pages and controllers to provide functionality similar to the Salesforce CRM Ideas standard product. To start using the base theme, contact salesforce.com and request to be part of the base theme limited availability program.

### **FORCE.COM PLATFORM**

# **Salesforce Analytics Enhancements**

Summer '09 includes many new features that improve the capabilities of Salesforce analytics:

- Chart Analytics 2.0
- New Setup Navigation for Report and Dashboard Settings
- Packageable Analytic Snapshots
- New Default Record Type for Analytic Snapshots
- Improved Filtering on Translated Multi-Select Picklists in Reports
- New Character and Compiled-Formula Limits for Custom Summary Formulas
- New Color Palette for Charts Available for Color-Blind Users
- Updated Button Name for Unscheduling Dashboard Refreshes
- Updated Online Help Topic on Chart and Component Types

# **About Salesforce Analytics Enhancements**

### **Chart Analytics 2.0**

Available in: All Editions

|                                          | User Permissions Needed |
|------------------------------------------|-------------------------|
| To modify report and dashboard settings: | "Customize Application" |

With Summer '09, Salesforce has upgraded its charting engine.

The new engine offers the following enhancements:

- · New chart colors
- · New chart types: donut and funnel
- New chart styling for shading, highlights, title, legend, and axes
- New data label options to show values, total, and percentages
- New label truncation behavior (truncates the right side rather than the middle)
- New option to show the legend on the chart for pie, donut, and funnel charts
- New maximum title and text font size: to minimize text overflow, 18 point is the largest size allowed
- Better decimal-place precision for numeric and currency values displayed on charts
- Better handling when there is no data or other errors are encountered
- Better image quality online and when using JPEG images in scheduled dashboards for Lotus Notes users
- · Better placement of pie chart labels to avoid overlap
- Better handling of large data sets

- New color palette support for color-blind users
- Better support for multiple languages and non-Latin characters

Every new organization automatically gets the new charting engine. Administrators for all existing organizations must opt in manually by enabling the new charting engine. Once you enable the new engine, you cannot switch back to the old one.

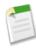

**Note:** When you enable the new charting engine, all existing settings for charts on reports and dashboards are automatically migrated, with no user action required. For example, existing formatting options and color choices are preserved.

For existing organizations, upgrade to the new charting engine as follows:

- 1. Click Setup ➤ Customize ➤ Reports & Dashboards ➤ User Interface Settings.
- 2. Click Enable.
- 3. Confirm your choice by clicking Yes, Enable New Charting Engine.

Here is a comparison between the same charts from the old engine versus the new engine.

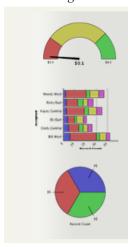

Figure 1: Charts Using the Old Engine

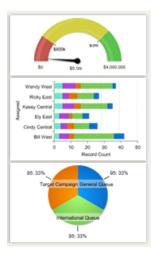

Figure 2: Charts Using the New Engine

### **New Setup Navigation for Report and Dashboard Settings**

Available in: All Editions

|                                          | User Permissions Needed |
|------------------------------------------|-------------------------|
| To modify report and dashboard settings: | "Customize Application" |

With Summer '09, there are changes to the **Setup** navigation for report and dashboard options. To access these settings, click **Setup ➤ Customize ➤ Reports & Dashboards**, then select one of the following links:

- Customize report and dashboard user interface settings—Control features of the report and dashboard user interface, such as floating report headers, the auto-complete Dashboard Finder, and charting options.
- Customize report and dashboard email settings—Control the way email notifications are sent, including image handling in dashboard emails for Lotus Notes users and sending reports and dashboard refresh notifications to portal users.
- Customize report folders—Click this link to go to the last open report folder. From there, you can edit folder properties, such as name, access, and sharing.

These settings used to be located under **Setup** ➤ **Customize** ➤ **User Interface**.

### **Packageable Analytic Snapshots**

Available in: Professional, Enterprise, Unlimited, and Developer Editions

| User Permis                                               | sions Needed                  |
|-----------------------------------------------------------|-------------------------------|
| To create, save, and schedule an analytic snapshot:       | "Manage Analytic Snapshots"   |
| To run an analytic snapshot as a running user and add the | "Run Reports"                 |
| results to a custom object:                               | AND                           |
|                                                           | "Create" on the target object |
| To create packages:                                       | "Create AppExchange Packages" |

With Summer '09, analytic snapshots are packageable as managed or unmanaged packages, and a new metadata component, AnalyticSnapshot is available. You use packages to bundle an app along with any related components so that you can upload them to Force.com AppExchange together. For information on packaging, see "Packageable Components" in the Salesforce online help. For information on the new metadata component, see Force.com Development as a Service.

### **New Default Record Type for Analytic Snapshots**

Available in: Professional, Enterprise, Unlimited, and Developer Editions

| User Permissions Needed                                   |                               |  |  |
|-----------------------------------------------------------|-------------------------------|--|--|
| To create, save, and schedule an analytic snapshot:       | "Manage Analytic Snapshots"   |  |  |
| To run an analytic snapshot as a running user and add the | "Run Reports"                 |  |  |
| results to a custom object, the running user must have:   | AND                           |  |  |
|                                                           | "Create" on the target object |  |  |

With Summer '09, when defining an analytic snapshot, the custom object you choose receives the source report's results as records when the analytic snapshot runs. If a record used for an analytic snapshot has no record type associated with it, the record type of the running user is associated with the analytic snapshot by default.

An analytic snapshot enables users to run a tabular or summary report and save the report results to fields on a custom object. With analytic snapshots, users with the appropriate permissions can map fields from a source report to the fields on a target object, and schedule when to run the report to load the custom object's fields with the report's data. For more information, see "What is an Analytic Snapshot?" in the Salesforce online help.

### Improved Filtering on Translated Multi-Select Picklists in Reports

Available in: All Editions

| User Permissions Needed                    |                                |
|--------------------------------------------|--------------------------------|
| To create, edit, save, and delete reports: | "Create and Customize Reports" |

With Summer '09, Salesforce has improved report filtering for multi-select picklists that have translated values. If the value named in the filter is in both the base language and the user's language, the user's language is considered first when determining which picklist value it corresponds to. For more information, see "Entering Filter Criteria" in the Salesforce online help.

# New Character and Compiled-Formula Limits for Custom Summary Formulas

Available in: All Editions

### **User Permissions Needed**

To create, edit, save, and delete reports:

"Create and Customize Reports"

With Summer '09, the maximum number of characters allowed a custom summary formula has been increased from 500 to 3900 characters, the same as other formulas.

In addition to the character limit on the formula field for custom summary formulas, there is also a limit on the size of the compiled formula. Depending on your formula, even if you meet the character limit, your formula may exceed the compiled limit and be rejected. For more information, see "Building Custom Summary Formulas" in the Salesforce online help.

### **New Color Palette for Charts Available for Color-Blind Users**

Available in: All Editions

With Summer '09, a new Color-Blind Palette on Charts option is available. This option sets an alternate color palette for charts that optimizes them for use by color-blind users. For dashboard emails, the alternate palette is not used. This option is only available if the new charting engine has been enabled for your organization.

To enable this option:

- 1. Click Setup ➤ My Personal Information ➤ Personal Information.
- 2. Click Edit.
- 3. Select the Color-Blind Palette on Charts option.

### **Updated Button Name for Unscheduling Dashboard Refreshes**

Available in: Enterprise and Unlimited Editions

| User                                           | Permissions Needed    |
|------------------------------------------------|-----------------------|
| To schedule and email a dashboard refresh:     | "Schedule Dashboards" |
| To delete the schedule to refresh a dashboard: | "Modify All Data"     |

With Summer '09, the button on the Schedule Dashboard Refresh page to remove a scheduled dashboard refresh has been renamed **Unschedule Dashboard**. The button used to be named **Delete**.

To delete a scheduled dashboard refresh:

- 1. Select the dashboard that has a scheduled refresh you want to delete from the View Dashboard drop-down list on the Dashboards tab.
- 2. Click Refresh and choose Schedule Refresh... from the drop-down button
- 3. Click Unschedule Dashboard.

The scheduled refresh is permanently deleted and *not* sent to the Recycle Bin. Deleting the scheduled refresh does not affect the dashboard itself.

For more informaton, see "Scheduling a Dashboard Refresh" in the Salesforce online help.

## **Updated Online Help Topic on Chart and Component Types**

Available in: All Editions

With Summer '09, the Salesforce online help has been updated with the following new information on chart types:

| Chart Type                 | Image | Description                                                                                                    |
|----------------------------|-------|----------------------------------------------------------------------------------------------------|
| Horizontal Bar             | =     | Use this type when you have a summary report with a single grouping, or you only want to display one grouping. For example, to see the amount in each sales stage in a report, set amount as the X-axis and stage as the Y-axis. The chart displays one bar for each stage, with the length proportional to the total opportunity amount. The advantage of the horizontal bar charts is that the chart can be extended vertically to show numerous groupings, though the width is fixed.                                               |
| Horizontal Bar:<br>Grouped |       | Use this type when you have multiple groupings, and you want to compare values within a secondary grouping, but not the totals. For example, to compare the amount of deals closed each month by lead source in a report, set amount as the X-axis, source as the Y-axis, and closing month as the Groupings value. The chart displays a set of bars for each source, one bar for each month. The monthly differences within a particular source are easy to compare. You can also compare a given month across sources, but comparing |

| Chart Type                          | Image | Description                                                                                                    |
|-------------------------------------|-------|----------------------------------------------------------------------------------------------------|
|                                     |       | the total number of leads for each source may be difficult. Use a stacked chart to compare totals.                                                                                                    |
| Horizontal Bar:<br>Stacked          | =     | Use this type when you have multiple groupings and are interested in the proportions between values in each grouping, as well as each grouping's total. For example, to compare the status of leads by campaign in a report, and also to compare the totals for each status, set record count as the X-axis, status as the Y-axis, and campaign as the Groupings value. The chart displays a single bar for each status, broken down by campaign, with each campaign shown in a different color. The proportion of each campaign in each status is easy to compare, as are the totals for each status, but comparing a single campaign's contribution to different statuses, or to the total, may be difficult.                   |
| Horizontal Bar:<br>Stacked to 100%  |       | Use this type when you have multiple groupings and are only interested in the proportions between values in each grouping, rather than the actual values. Since all bars are the same length, actual values are not visible or relevant. For example, to see each owner's opportunities proportioned by stage in a report, set opportunities as the X-axis, stage as the Y-axis, and owner as the Groupings value. The chart displays one bar for each owner, broken down by stage, with each segment representing the proportion of opportunities in that stage against the total opportunities for that owner.                                                                                                    |
| Vertical Column                     | idt   | Use this type when you have a summary report with a single grouping, or you only want to display one grouping. For example, to see the number of leads by lead source in a report, set record count as the Y-axis and source as the X-axis. The chart displays one column for each source, with the height proportional to the total number of leads. The width of column charts is constrained by dashboard column size and report chart size. Horizontal bar charts may be better for large numbers of groupings. Column charts are good when showing values by date, since dates traditionally run along the X-axis.                                                                                                    |
| Vertical Column:<br>Grouped         |       | Use this type when you have multiple groupings, and you want to compare values within a secondary grouping, but not the totals. For example, to compare the number of opportunities created each month by campaign source in a report, set record count as the Y-axis, created month as the X-axis, and source as the Groupings value. The chart displays a set of bars for each month, one bar for each campaign source. The differences between sources within a particular month are easy to compare. You can also compare a particular source across months, but comparing the total number of opportunities for each month may be difficult. Use a stacked chart to compare totals.                                          |
| Vertical Column:<br>Stacked         | iii   | Use this type when you have multiple groupings and are interested in the proportions between values in each grouping, as well as each grouping's total. For example, to compare the number of opportunities created each month by campaign source in a report, and also to compare the totals for each month, set record count as the Y-axis, created month as the X-axis, and source as the Groupings value. The chart displays a single bar for each month, broken down by source, with each source shown in a different color. The proportion of each source in each month is easy to compare, as are the monthly totals, but comparing a single source's contribution to different months, or to the total, may be difficult. |
| Vertical Column:<br>Stacked to 100% | Ш     | Use this type when you have multiple groupings and are only interested in the proportions between values in each grouping, rather than the actual values. Since all columns are the same height, actual values are not visible or relevant. For example, to see each month's opportunities proportioned by campaign source in a report, set record count as the Y-axis,                                                                                                    |

| Chart Type                  | Image      | Description                                                                                                    |
|-----------------------------|------------|----------------------------------------------------------------------------------------------------|
|                             |            | created month as the X-axis, and source as the Groupings value. The chart displays one column for each month, broken down by source, with each segment representing the proportion of opportunities generated from that source against the total opportunities for that month.                                                                                                    |
| Line                        | ~~         | Use this type when you have one important grouping representing an ordered set of data and one value to show. For example, to see the numbers of leads created each month in a report, set record count as the Y-axis and created month for the X-axis. The chart displays a line connecting the record count totals for each month. Line charts are especially useful for showing data over time.                                                                                                    |
| Line: Grouped               | <b>***</b> | Use this type when you have multiple groupings—each with one important secondary grouping representing an ordered set of data—and one value to show. For example, to see monthly leads by lead source in a report, set record count as the Y-axis, created month as the X-axis, and source as the Groupings value. The chart displays a line for each source, connecting that source's record count totals for each month. Each line spans the earliest to the latest month containing data. Comparing the total numbers for each month may be difficult.                                                                   |
| Line: Cumulative            |            | Use this type when you have one important grouping representing an ordered set of data and one value to show, summed over time. For example, to see the total amount of closed opportunities by day in the current month in a report, set amount as the Y-axis and closing day as the X-axis. The chart displays one line, with the line's height representing the cumulative amount of closed opportunities up to and including that day. You cannot see the amount for any single day—only the cumulative amount.                                                                                                    |
| Line: Grouped<br>Cumulative |            | Use this type when you have multiple groupings—each with one important secondary grouping representing an ordered set of data—and one value to show, summed over time. For example, to see the total amount of closed opportunities by day for each of the last three months in a report, set amount as the Y-axis, closing day as the X-axis, and closing month as the Groupings value. The chart displays a line for each month, with the line's height representing the cumulative amount of closed opportunities up to and including that day. You cannot see the amount for any single day—only the cumulative amount. |
| Pie                         | •          | Use this type when you have multiple groupings and want to show the proportion of a single value for each grouping against the total. For example, to see the breakdown of your case queue by case status in a report, set record count for Values and status for Wedges. The chart displays a circle made up of wedges, each wedge representing the cases in a case status. Wedge size is proportional to the numbers of cases. Pie charts are not ideal for comparing values that are close together or numerous small values.  Select Show Labels, Show Values, or Show Wedge % to include that information on           |
|                             |            | the chart. (Only available with the new charting engine.)                                                                                                    |
| Donut                       | 0          | Use this type when you have multiple groupings and want to show not only the proportion of a single value for each grouping against the total, but also the total amount itself. For example, to see the breakdown of your case queue by case status in a report, as well as the total number of cases, set record count for Values and status for Wedges. The chart displays a donut made up of wedges, each wedge representing a case status. Wedge size is                                                                                                    |

| Chart Type | Image | Description                                                                                                    |
|------------|-------|----------------------------------------------------------------------------------------------------|
|            |       | proportional to the numbers of cases. The total number of cases for all statuses is shown in the middle.                                                                                                    |
|            |       | Select Show Labels, Show Values, Show Wedge %, or Show Total to include that information on the chart. (Only available with the new charting engine.)                                                                                                    |
| Funnel     | •     | Use this type when you have multiple groupings in an ordered set and want to show the proportions among them. For example, to see the amount of opportunities in each stage in a report, set amount for Values and stage for Segments. Since the Opportunity: Stage field is an ordered picklist, the stages are sorted in the same order as the picklist, with each segment representing the amount for that stage. Funnel charts are useful for showing the flow of opportunities through the stages; a substantially larger segment may indicate a bottle-neck at that stage.  Select Show Labels, Show Values, or Show Segment % to include that information |
|            |       | on the chart. (Only available with the new charting engine.)                                                                                                    |

The online help topic also includes the following new information on component types:

| Component Type   | Image | Description                                                                                                    |
|------------------|-------|----------------------------------------------------------------------------------------------------|
| Table            |       | For dashboards only. Use a table when you have one important grouping and want to show a numeric value for each value in the grouping. For example, to see the top 20 opportunities by amount, set Maximum Values Displayed to 20, and set Sort By to Row Value Descending. In the report used for this dashboard, you can display a horizontal bar chart with opportunity name as the Y-axis and opportunity amount as the X-axis to visually display opportunity amounts.                                                                                                    |
| Metric           |       | For dashboards only. Use a metric when you have one key value to display. For example, if you have a report showing the total amount for all opportunities in the Closed, Commit, and Base Case stages in the current month, you can name that value and use it as a revenue target for the month displayed on the dashboard.                                                                                                    |
| Gauge            |       | For dashboards only. Use a gauge when you have a single value that you want to show within a range of custom values. For example, to create a dashboard that measures where your current closed opportunity amounts fall within a range of values, set the Minimum Value, Breakpoint #1 Value, Breakpoint #2 Value, and Maximum Value for the gauge. The ranges that you set can indicate poor, acceptable, and good performance. Set appropriate colors for each of these ranges to visually indicate progress. To create a gauge with only two ranges, leave Breakpoint #2 Value blank.  Select Show Percentage or Show Total to display those values on the gauge. Values exceeding the maximum are shown as greater than 100%. (Only available with the new charting engine.) |
| Visualforce Page | N/A   | Use a Visualforce page when you want to create a custom component or show information not available in another component type. For example, a Visualforce page could display data from an external system or show Salesforce data in a custom way. Visualforce pages that were previously created by a developer or administrator can display in a dashboard if                                                                                                    |

| Component Type   | Image | Description                                                                                                    |
|------------------|-------|----------------------------------------------------------------------------------------------------|
|                  |       | they meet certain requirements. Visualforce pages that do not meet the requirements do not appear in the Visualforce Page drop-down list.                                                                       |
| Custom s-control | N/A   | Custom s-controls can contain any type of content that you can display or run in a browser, for example, a Java applet, an ActiveX control, an Excel file, or a custom HTML Web form.                           |
|                  |       | Attention: S-controls have been superseded by Visualforce pages. After January 2010 salesforce.com will remove the ability to create and distribute new s-controls. Existing s-controls will remain unaffected. |

Use the information in this help topic to aid your decisions when choosing which type of chart to use for reports and dashboards. For more information, see "Chart and Component Types" in the Salesforce online help.

# **Process Visualizer (BETA)**

Available in: Enterprise, Unlimited, and Developer Editions

Summer '09 introduces the Process Visualizer, which allows you to see graphical versions of your defined approval processes. The feature is in Beta testing and available for preview in this release. A known limitation is that the Process Visualizer does not currently support a printable view. Your feedback and suggestions for improvements are welcome! To submit comments during the Beta, click the IdeaExchange link in the top banner of the Process Visualizer or go directly to the Salesforce IdeaExchange website. During the beta period, the Process Visualizer is not officially supported by salesforce.com Customer Support.

The Process Visualizer displays view-only diagrams that use flowchart notation to represent elements found in approval processes, such as an entry criteria, numbered steps, and approval or rejection paths by designated persons. The shapes in each diagram are based on the Business Process Modeling Notation (BPMN) standard. When you hover over or click an element on the approval process diagram, the Process Visualizer provides details about that element in an informational sidebar.

### **About the Process Visualizer**

### **Using the Process Visualizer**

Available in: Enterprise, Unlimited, and Developer Editions

#### **User Permission Needed**

To view approval steps:

"View Setup and Configuration"

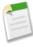

**Note:** The Process Visualizer is available for Beta testing. A known limitation is that the Process Visualizer does not currently support a printable view. Your feedback and suggestions for improvements are welcome! To submit comments during the Beta, click the IdeaExchange link in the top banner of the Process Visualizer or go directly to the Salesforce IdeaExchange website. During the beta period, the Process Visualizer is not officially supported by salesforce.com Customer Support.

You can use the Process Visualizer to:

- Display a flowchart of each saved approval process
- Document the decisions you reached when the approval process was designed
- Improve communication about the approval process and gain buy-in from step owners
- Help you visualize and understand:
  - The steps necessary for a record to be approved
  - The designated approvers for each step
  - The criteria used to trigger the approval process
  - The specific actions to take when a record is approved, rejected, recalled, or first submitted for approval

### **Launching the Process Visualizer**

Available in: Enterprise, Unlimited, and Developer Editions

### **User Permission Needed**

To view approval steps:

"View Setup and Configuration"

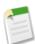

**Note:** The Process Visualizer is available for Beta testing. A known limitation is that the Process Visualizer does not currently support a printable view. Your feedback and suggestions for improvements are welcome! To submit comments during the Beta, click the IdeaExchange link in the top banner of the Process Visualizer or go directly to the Salesforce

IdeaExchange website. During the beta period, the Process Visualizer is not officially supported by salesforce.com Customer Support.

Before you can use the Process Visualizer, you must:

- Enable or download the Adobe Flash Player plugin, version 9.0.115 or later, in your browser
- · Have at least one approval process defined in your organization

After completing those prerequisites:

- 1. Click Setup ➤ Create ➤ Workflow & Approvals ➤ Approval Processes.
- 2. From the list of approval processes, click the name of the one you want to view.
- 3. On the detail page for the approval process, click View Diagram BETA.

Each approval process diagram is for viewing purposes only. You cannot update an approval process from the Process Visualizer. After saving your changes to the approval process, click **View Diagram BETA** to view the updates or, if the Process Visualizer window is still open, click **Refresh**.

### **Understanding the Process Visualizer User Interface**

Available in: Enterprise, Unlimited, and Developer Editions

| User Permission Needed  |                                |
|-------------------------|--------------------------------|
| To view approval steps: | "View Setup and Configuration" |

This topic contains the following sections:

- About the Process Visualizer UI
- · Displaying Hover Details for an Approval Process Diagram
- Refreshing an Approval Process Diagram
- Displaying Approval Process Properties

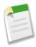

**Note:** The Process Visualizer is available for Beta testing. A known limitation is that the Process Visualizer does not currently support a printable view. Your feedback and suggestions for improvements are welcome! To submit comments during the Beta, click the IdeaExchange link in the top banner of the Process Visualizer or go directly to the Salesforce IdeaExchange website. During the beta period, the Process Visualizer is not officially supported by salesforce.com Customer Support.

### **About the Process Visualizer UI**

The user interface for the Process Visualizer is organized into several functional areas.

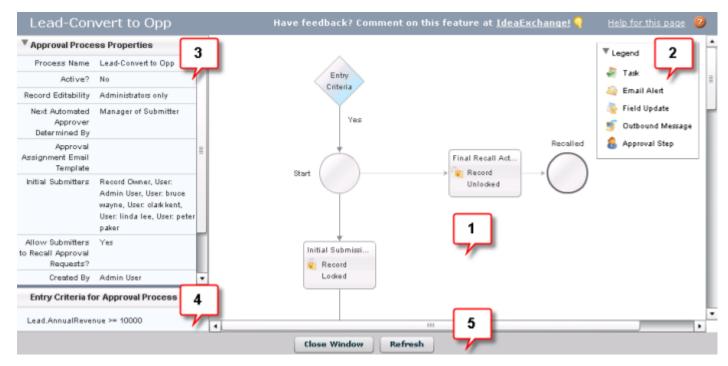

Figure 3: Process Visualizer User Interface

The highlighted numbers in the previous illustration correspond to the following descriptions:

- 1. The main area presents the approval process diagram, helping you visualize the overall flow, rules, actions, and dependencies. The diagram's orientation is top-to-bottom, left-to-right. The entry criteria for the approval process is shown at the top of the diagram. The processing of a record moves down the flowchart until the final approval or rejection is achieved. Each flowchart component uses a shape, an icon, or both to represent the type of processing that may happen.
- 2. The diagram's legend summarizes the icons that may be displayed. When you first use the Process Visualizer, the legend is collapsed. To display the legend, click the right arrow. When you subsequently open other diagrams, the Process Visualizer remembers your last setting (expanded or collapsed) for the legend.
- 3. To the left of the diagram, the Process Visualizer displays an informational sidebar. The top pane in the sidebar presents the Approval Process Properties. Its display is collapsed by default. The Approval Process Properties pane lists information such as the name of the approval and whether it has been activated. Expand the pane by clicking the right-arrow icon.
- **4.** The bottom pane of the left sidebar contains the hover details, which lists information about the currently selected component on the diagram. You can hover over or click a component to view its details, such as the entry criteria used to trigger the approval process, or the name of the person who must take action on the request.
- 5. Buttons on the bottom of the page allow you to refresh the diagram or close the Process Visualizer.

#### Displaying Hover Details for an Approval Process Diagram

When you hover over or click a flowchart component on an approval process diagram, the Process Visualizer displays information about it in the hover details pane. The information remains there until you hover over or click a different component on the diagram.

The following table lists the type of information you can see in the hover details.

| Component Type | Hover Detail Message Formats               |
|----------------|--------------------------------------------|
| Approval steps | Approval required from:  • User: user-name |
|                | · Osci. asci name                          |

| Component Type    | Hover Detail Message Formats                                                                                                    |
|-------------------|----------------------------------------------------------------------------------------------------|
|                   | Role: role-name                                                                                                    |
|                   | Or if defined for the step, one of the following values:                                                                                                    |
|                   | <ul> <li>Submitter can choose approver</li> <li>Automatically assigned to Manager field</li> <li>Unanimous approval required from: approver-1, approver-n</li> <li>Approval based on first response from: approver-1, approver-n</li> <li>Related User: object-name Owner</li> <li>The approver's delegate may also approve this request</li> </ul> |
| Field updates     | <ul> <li>Update field-name with lookup value: lookup-value</li> <li>Update field-name with value: value</li> <li>Update field-name with formula: formula</li> </ul>                                                                                                    |
| Email alerts      | Send (email-template) email to recipient-1, recipient-n                                                                                                    |
| Tasks             | Assign task to assignee with due date: date                                                                                                    |
| Outbound messages | Send the fields field-1, field-n, to endpoint: endpoint-url                                                                                                    |

### **Refreshing an Approval Process Diagram**

Each approval process diagram is for viewing purposes only. You cannot update an approval process from the Process Visualizer. After saving your changes to the approval process, click **View Diagram BETA** to view the updates or, if the Process Visualizer window is still open, click **Refresh**.

### **Displaying Approval Process Properties**

In the left sidebar of the Process Visualizer, the Approval Process Properties pane lists the information shown in the following table. If the Approval Process Properties pane's display is collapsed, click the right arrow to expand it. When you subsequently open other diagrams, the Process Visualizer remembers your last setting (expanded or collapsed) for the properties pane.

| Property                              | Description                                                                                                 |
|---------------------------------------|----------------------------------------------------------------------------------------------------|
| Process Name                          | A user-defined name of the approval process.                                                                |
| Active?                               | Indicates whether the approval process is active.                                                           |
| Record Editability                    | Shows the defined value for this property. For example: Administrator or current approver.                  |
| Next Automated Approver Determined By | Shows the value for this property. For example: Manager of Owner                                            |
| Approval Assignment Email Template    | The name of the template used for email alerts. For example:<br>Leads: New assignment notification (SAMPLE) |

| Property                                      | Description                                                          |
|-----------------------------------------------|----------------------------------------------------------------------|
| Initial Submitters                            | Shows the defined value for this property. For example: Record Owner |
| Allow Submitters to Recall Approval Requests? | Shows the defined value, Yes or No, for this property.               |
| Created By                                    | The name of the person who created the approval process.             |
| Modified By                                   | The name of the last person to modify the approval process.          |
| Description                                   | The description of the approval process.                             |

### **Understanding the Process Visualizer Notation**

Available in: Enterprise, Unlimited, and Developer Editions

| User Permission Needed  |                                |
|-------------------------|--------------------------------|
| To view approval steps: | "View Setup and Configuration" |

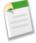

**Note:** The Process Visualizer is available for Beta testing. A known limitation is that the Process Visualizer does not currently support a printable view. Your feedback and suggestions for improvements are welcome! To submit comments during the Beta, click the IdeaExchange link in the top banner of the Process Visualizer or go directly to the Salesforce IdeaExchange website. During the beta period, the Process Visualizer is not officially supported by salesforce.com Customer Support.

The Process Visualizer uses the following notation to graphically represent each approval process. The shapes are based on the Business Process Modeling Notation (BPMN) standard. In the Process Visualizer, a shape's color changes from gray to blue when you hover over or click it.

| Icon and Shape Examples  | Description                                                                                                    |
|--------------------------|----------------------------------------------------------------------------------------------------|
| Entry<br>Criteria<br>Yes | Near the top of the diagram, a Start circle indicates the beginning of the approval process. If defined, an Entry Criteria precedes the Start circle and is represented by a diamond labeled Entry Criteria. When you hover over or click an Entry Criteria, the Process Visualizer displays the entry criteria in the left sidebar's hover details pane. For example, an approval process for a Lead object is triggered when Lead. Annual Revenue >= 10000. The arrow below the Start circle leads to the next criteria in the approval process. If a recall action was defined for the entry criteria, a line to the right connects to the Final Recall Actions circle. |

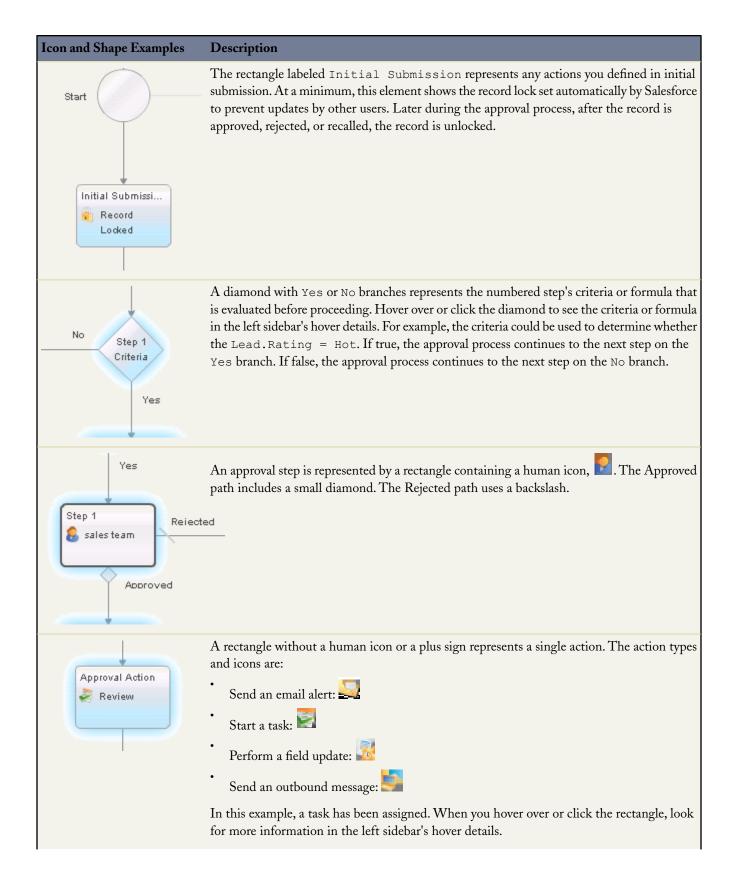

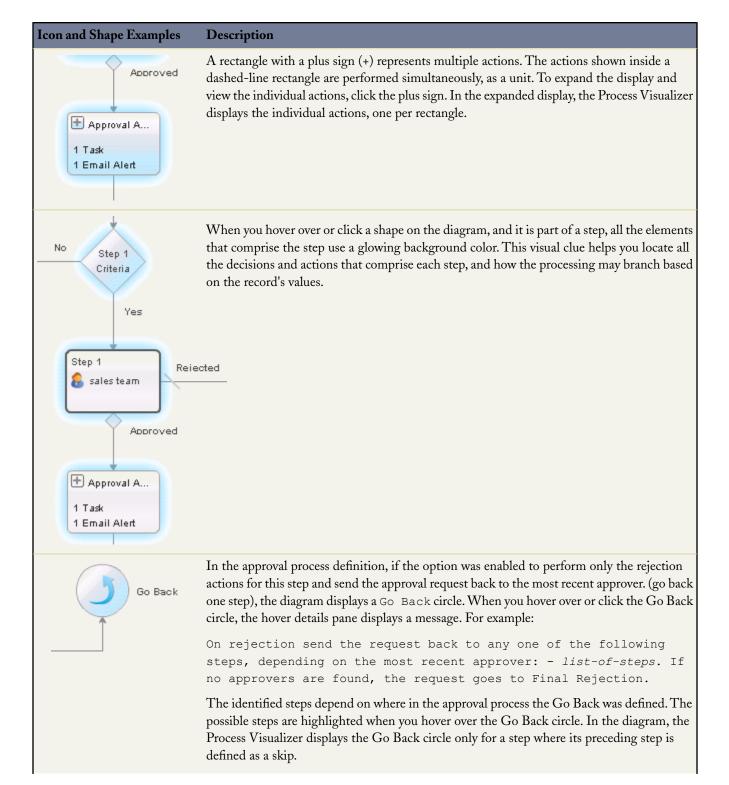

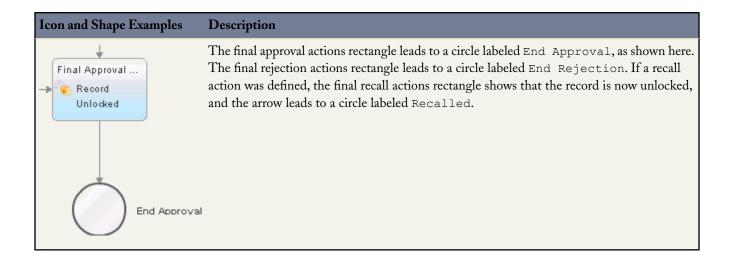

### **Force.com Sites Enhancements**

Available in: Developer, Enterprise, and Unlimited Editions

This release includes many new features that improve the capabilities of Force.com Sites:

- Force.com Sites Usage Reporting
- Automatic Caching Support for Force.com Sites Pages
- · Validation of Custom Web Address for Force.com Sites
- · Updated Limits and Billing for Force.com Sites
- New 24-Hour Usage History Related List

### **About Force.com Sites Enhancements**

### **Force.com Sites Usage Reporting**

| User Permissions Needed                    |                                                                 |
|--------------------------------------------|-----------------------------------------------------------------|
| To install packages:                       | ""Download AppExchange Packages"                                |
| To run reports:                            | "Run Reports"                                                   |
|                                            | AND                                                             |
|                                            | "Read" on the records included in reports                       |
| To create, edit, save, and delete reports: | "Run Reports" and "Read" on the records included in the reports |
|                                            | AND                                                             |
|                                            | "Create and Customize Reports"                                  |
| To create, edit, and delete dashboards:    | "Run Reports"                                                   |
|                                            | AND                                                             |
|                                            | "Manage Dashboards"                                             |

With Summer '09, you can install a managed package that contains analytics tools to use on Force.com Sites. Use the packaged reports and dashboard to monitor individual site usage or usage across all the sites in your organization. These analytics can indicate which sites are consuming the most resources and help you avoid exceeding monthly page view limits, daily bandwidth limits, and daily service request time limits, which can shut down your site.

For the latest available information on the Force.com Sites Usage Reporting managed package, including instructions on installation, see http://developer.force.com/sites.

The Force.com Sites Usage Reporting managed package contains the following reports to help you perform analytics on usage for the sites in your organization. You can find these reports in the Site Usage Reports folder under All Reports in the Reports tab. You can also select **Site Usage Reports** in the Folder drop-down list, then click **Go**.

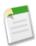

**Note:** Site usage data is aggregated at midnight, GMT, so the current day's page view counts may not be accurately reflected in reports, depending on your time zone. Cache server page views may take a day or more to be reflected in reports.

| Report                      | Description                                                                                                    |
|-----------------------------|----------------------------------------------------------------------------------------------------|
| Current Period Page Views   | Shows the total page views for the current period (calendar month), measured against page views allowed. Page views are broken down by site and by day. The current period limit applies to all sites within the organization. |
| Daily Total Bandwidth Usage | Shows the total bandwidth usage over the last 30 days, broken down by site, by day, and by origin and cache servers.                                                                                                    |

| Report                               | Description                                                                                                  |
|--------------------------------------|----------------------------------------------------------------------------------------------------|
| Daily Total Page Views               | Shows the total page views over the last 30 days, broken down site, by day, and by origin and cache servers. |
| Site Daily Origin Bandwidth<br>Usage | Shows the total origin bandwidth usage over the last 30 days, broken down by site and by day.                |
| Site Daily Request Time Usage        | Shows the total origin service request time over the last 30 days, broken down by site and by day.           |
| Top Bandwidth Consuming Sites        | Shows the sites that consumed the most bandwidth during the current period.                                  |
| Top Resource Consuming Sites         | Shows the sites that consumed the most service request time during the current period.                       |
| Top Sites by Page Views              | Shows the sites that generated the most page views during the current period.                                |

You can also create custom reports on Force.com Sites:

- 1. From the Reports tab, click Create New Custom Report.
- 2. For the report type, select Administrative Reports, then Site Usage Reports. You must enable Force.com Sites for your organization and install the Force.com Sites Usage Reporting managed package to see the Site Usage Reports custom report type.
- 3. Click Next and follow the instructions for creating a custom report. Fields related to your sites, such as Site Name, Site Status, Daily Bandwidth Limit, and Daily Request Time Limit can all be used in your custom report.

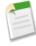

Note: When you create your own custom reports using the Site Usage Reports custom report type, be aware that the Origin Bandwidth column is measured in bytes, and the Request Time column is measured in milliseconds. Make sure you consider the difference in units when comparing these columns to the Daily Bandwidth Limit and Daily Request Time Limit columns, which are measured in megabytes and minutes, respectively.

For the out-of-the-box reports included with the managed package, bandwidth is measured in megabytes and request time is measured in minutes.

The Force.com Sites Usage Reporting managed package contains the Site Usage Dashboard to help you monitor the sites in your organization at a glance. The dashboard contains a component for each of the reports provided in the managed package.

To access the dashboard, from the Dashboards tab:

- Use the View Dashboard field
- · Or, click Go to Dashboard List and select Site Usage Dashboard from the Folder drop-down list.

To modify the dashboard, click **Edit** and follow the instructions for editing dashboards. You can also create your own custom dashboard using any custom reports you may have created. Consider adding the Site Usage Dashboard as the dashboard snapshot on your home page.

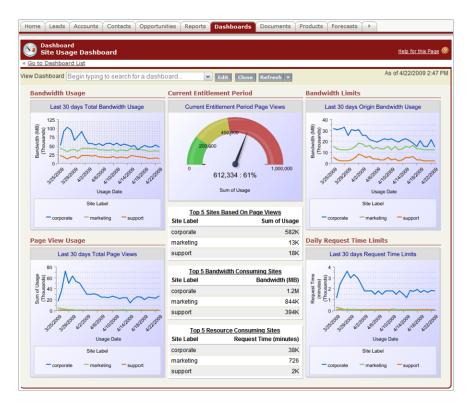

Figure 4: The Site Usage Dashboard

### **Automatic Caching Support for Force.com Sites Pages**

|                                     | User Permissions Needed |
|-------------------------------------|-------------------------|
| To create and edit Force.com sites: | "Customize Application" |

With Summer '09, new caching behavior is available for Force.com Sites.

To help you avoid reaching bandwidth or service request time limits, Force.com Sites provides caching options that allow you to leverage the resources of our Content Delivery Network (CDN) partner. Force.com Sites allows you to set the cache duration for each of your site pages and optimize content delivery to your end users.

Control the caching behavior for your site by setting the Boolean cache attribute and integer expires attribute on each Visualforce page. By default, pages that do not have the cache attribute set are cached for ten minutes (600 seconds).

For example, a page whose cache is set to expire in 15 minutes looks like this:

<apex:page cache="true" expires="900">

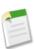

**Note:** The CDN is only available for active production organizations. It is not available for Developer Sandboxes or Developer Edition organizations.

To protect the integrity of sensitive information, SSL sessions and pages requested after authentication are not cached via the CDN.

Attachments to public pages accessed through Force.com Sites are automatically cached for 10 minutes via the CDN.

For more information, see "Caching Force.com Sites Pages" in the Salesforce online help.

### Validation of Custom Web Address for Force.com Sites

|                                     | User Permissions Needed |
|-------------------------------------|-------------------------|
| To create and edit Force.com sites: | "Customize Application" |

With Summer '09, salesforce.com now validates the top-level domain name that you enter in the Custom Web Address field. The custom Web address acts as an alias to your Force.com address. To enable a custom Web address, create a CNAME record to your Force.com domain with that registrar. If you have not registered this address, you encounter an error. Custom Web addresses are not available in Developer Edition or Developer Sandboxes. If the domain is not registered to you, validation fails and you receive an error message.

For more information, see "Creating and Editing Force.com Sites" in the Salesforce online help.

# **Updated Limits and Billing for Force.com Sites**

| User Permissions Needed             |                         |
|-------------------------------------|-------------------------|
| To create and edit Force.com sites: | "Customize Application" |

With Summer '09, the following updates have been made to the maximum number of sites and the behavior when monthly page view limits are exceeded:

### **New Force.com Sites Limits**

For Enterprise and Unlimited Editions, the maximum number of sites per domain is 25.

### Billing and Monthly Page Views Enforcement

The following describes how salesforce.com enforces limits on monthly page views for Force.com Sites:

- Billing is based on the number of monthly page views purchased for your organization. This page view limit is cumulative for all sites in your organization.
- If, in a given calendar month, your organization reaches 110% of its page view limit, salesforce.com sends the site and billing administrators email notification.
- If your organization exceeds 110% of its page view limit for four consecutive calendar months, your sites are disabled until the next calendar month begins or you purchase more page views. Also, salesforce.com sends email notification to the site and billing administrators, as well as the related account executive.
- If, in a given calendar month, your organization reaches 300% of its page view limit, your sites are disabled until the next calendar month begins or you purchase more page views. Also, salesforce.com sends email notification to the site and billing administrators, as well as the related account executive.

The following new help content is also available:

### Limits and Billing Terminology

This section describes how salesforce.com enforces limits on monthly page views for Force.com Sites:

- "Page Views" are calculated as the number of pages served from both the site's origin server and the cache server.
- "Bandwidth" is calculated as the number of megabytes served and received from both the site's origin server and the cache server.
- "Service request time" is calculated as the total server time in minutes required to generate pages for the site.
- "Rolling 24-hour period" refers to the 24 hours immediately preceding the current time.
- "Origin server" refers to the Web server that hosts your site.
- "Cache server" refers to the CDN server that serves your cached site pages.
- "Current period" refers to the current calendar month for which you are entitled a certain number of page views for your organization.

### What Counts as a Page View?

This section describes how page views are counted for Force.com Sites.

A page view is a request from a non-authenticated site user to load a page associated with one of the sites within your Force.com domain or custom domain. Requests from authenticated portal users are not counted as page views.

### Requests that Count as Page Views

Requests for the following are counted as page views:

| Requests for                       | Example URL                       |
|------------------------------------|-----------------------------------|
| Your Force.com domain              | http://mycompany.force.com        |
| Your custom Web address            | http://mycompany.com              |
| Any page associated with your site | http://mycompany.force.com/mypage |
| Ajax requests                      | n/a                               |

### Requests that Do Not Count as Page Views

Requests for the following are not counted as page views:

| Requests for                                               | Example URL                                                  |
|------------------------------------------------------------|--------------------------------------------------------------|
| Salesforce images                                          | http://mycompany.force.com/img/force_logo_w09.gif            |
| Your static resources                                      | http://mycompany.force.com/resource/1233771498000/background |
| Robots.txt                                                 | http://mycompany.force.com/robots.txt                        |
| Favorite icon                                              | http://mycompany.force.com/favicon.ico                       |
| Attachments and Documents                                  | n/a                                                          |
| Error Pages, such as Bandwidth Exceeded and In Maintenance | http://mycompany.force.com/BandwidthExceeded                 |

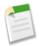

**Note:** Usage of the Bandwidth Limit Exceeded Page, the Maintenance Page, and the designated Inactive Home page are not counted against page view and bandwidth limits. You can use static resources to brand these pages, but the following limitations apply:

- Static resources must be 50 KB or smaller in size.
- Static resources must be stylesheets (CSS), image files, or javascript files.
- · You cannot use Apex controllers for these pages.
- You cannot perform SOQL or DML operations from these pages.

For more information, see "Force.com Sites Limits and Billing" in the Salesforce online help.

### **New 24-Hour Usage History Related List**

| User Permissions Needed             |                         |
|-------------------------------------|-------------------------|
| To create and edit Force.com sites: | "Customize Application" |

With Summer '09, a new related list named 24-Hour Usage History is available on the Site Detail page. Monitor the bandwidth and request time usage for each of your sites by viewing the usage data tracked on this related list. By closely monitoring your sites, you can avoid exceeding your limits.

The 24-Hour Usage History related list tracks and displays the following usage metrics for your site:

- Origin Bandwidth—Bandwidth is calculated as the number of megabytes served and received from the site's origin server. The Daily Limit applies to a rolling 24-hour period.
- Request Time—"Service request time" is calculated as the total server time in minutes required to generate pages for the site. The Daily Limit applies to a rolling 24-hour period.

"Origin server" refers to the Web server that hosts your site. "Rolling 24-hour period" refers to the 24 hours immediately preceding the current time.

For each metric, the related list displays Current Usage, Daily Limit, and the Percent Used.

To view the 24-hour usage history for your site:

- 1. Click Setup ➤ Develop ➤ Sites.
- 2. Click the name of the site you want to view.
- **3.** View the 24-Hour Usage History related list.

For more information, see "Force.com Sites Limits and Billing" in the Salesforce online help.

# **Enhanced Declarative Logic For Picklists**

Available in: All Editions

Summer '09 has improved how Salesforce handles picklists in formulas:

#### **New INCLUDES Function Added**

The INCLUDES function determines if any value selected in a multi-select picklist field equals a text literal you specify. The syntax is:

```
INCLUDES(multiselect_picklist_field, text_literal)
```

Replace multiselect\_picklist\_field with the merge field name for the multi-select picklist; and replace text\_literal with the multi-select picklist value you want to match in quotes.

For example, the following formula in a workflow rule configures Salesforce to trigger the associated workflow actions if the Competitor multi-select picklist field on a lost opportunity is Acme:

```
ISPICKVAL(Stage, "Closed Lost") && INCLUDES(Competitor__c, "Acme")
```

### Note the following:

- The text\_literal expression must be of type text and enclosed in quotes. It cannot be a merge field or the result of a function.
- Salesforce returns an error if any of the following occurs:
  - You do not provide a text\_literal expression.
  - You provide a text literal expression that does not equal a value defined for the multi-select picklist.
  - You provide an empty text literal expression, such as "" or " ".
- Use ISNULL to determine if a multi-select picklist field is empty.
- Use the PRIORVALUE function inside the INCLUDES function to check if the previous value of a multi-select picklist field included a specific value. For example:

```
INCLUDES(
     PRIORVALUE(multiselect_picklist_field), text_literal
)
```

### Multi-Select Picklist Support in ISCHANGED, ISNULL, and PRIORVALUE Functions

In previous releases, formulas could not reference multi-select picklists. Now, in addition to the new INCLUDES function, the ISCHANGED, ISNULL, and PRIORVALUE functions can reference multi-select picklists in formulas.

For example, the following validation rule prevents you from saving an opportunity if the a deal is lost and no competitor is selected:

```
ISPICKVAL(Stage, "Closed Lost") && ISNULL(Competitor__c)
```

#### Picklist Support in TEXT Functions for Formula Fields and Workflow Field Updates

In Spring '09, Salesforce added the ability to use a picklist value in a formula field without ISPICKVAL by adding picklist support in TEXT functions for validation rules. In Summer '09, you can now use the TEXT function to reference picklist values in formula fields and workflow field updates as well. This allows you to manipulate a picklist value as a text value, expanding the types of business logic and calculations you can perform, such as:

 Use text functions and operators, such as CONTAINS, BEGINS, LEFT, MID, UPPER, and LOWER, on picklist values. For example:

```
IF(CONTAINS(TEXT(Status)), "Closed"), "Closed", "Open")
```

Use numeric functions on numeric picklist values. For example, the following formula multiplies the first five numbers
of the Quantity picklist by the Unit numeric field:

```
VALUE(LEFT(TEXT(Quantity), 5)) * Unit
```

• Directly compare two picklists. For example, the following formula compares the values of the bug\_status picklist with values of the case status picklist:

```
IF(TEXT(bug_status) = TEXT(case_status), "Match", "Out of Sync")
```

• Display picklist values from parent records. For example, the following formula field on opportunities shows the industry of the associated account:

```
TEXT (Account.Industry)
```

• Concatenate picklist values to present them in a sentence or as a group. For example, the following formula field on opportunities shows the industry and subindustry of the associated account:

```
TEXT (Account.Industry) & " - " & TEXT (Account.SubIndustry_c)
```

Note the following:

- Salesforce still supports ISPICKVAL. Existing formulas are not affected.
- Picklist fields are only supported in TEXT functions used in validation rule formulas, formula fields, and field updates.
   In other formulas, use ISPICKVAL or CASE when referencing a picklist field.
- The TEXT function always returns picklist values in your organization's master language, not the language of the current user.

# **Force.com Apex Code Enhancements**

Available in: Unlimited, Developer, and Enterprise Editions

Force.com Apex code includes the following enhancements in Summer '09. Refer to the Force.com Apex Code Developer's Guide for complete information about Apex.

The following enhancement is only available as limited release:

### **Batch Apex -- Limited Release**

Have you ever wanted to build a process to validate all of your account addresses? Or perhaps build a background process, iterating through millions of records, creating object relationships based on complex logic? What if you could implement these processes natively on the Force.com platform? With Summer 09, batch Apex releases the power of asynchronous

batch processing. Customers, developers, and ISVs can now build and deploy complex business processes, operating over entire data sets, leveraging the power and flexibility of the Force.com asynchronous platform.

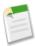

**Note:** Batch Apex is currently available through a limited release program. For information on enabling batch Apex for your organization, contact salesforce.com.

The following enhancements are generally available:

### New Method for Messaging. SingleEmailMessage

When sending an outbound messaging using Messaging. SingleEmailMessage, you have the option of setting an object ID for an organization-wide address through setOrgWideEmailAddressId. For more information, see Using Apex with an Organization-Wide Address on page 31.

### New Method for UserInfo

UserInfo has a new method associated with the License Management App:

#### isCurrentUserLicensed

Returns true if the context user has a license to the managed package denoted by namespace. Otherwise, returns false.

### New Bitwise Exclusive OR Operator Supported and Boolean Supported

The bitwise exclusive OR operator ( $^-$ ) is now supported. It functions similarly to the Java bitwise exclusive OR operator: it exclusively ORs each bit in  $\times$  with the corresponding bit in y so that the result bit is set to 1 if exactly one of the bits is set to 1 and the other bit is set to 0

In addition, the following bitwise operators now support Boolean values:

- . ه
- •
- . ^

### Additional sObjects That Do Not Support DML Operations

The following sObjects do not support DML operations:

- ApexComponent
- ApexPage
- StaticResource

### Callout SOAP Response Limit Increased

The size of a SOAP request from, or response to, an Apex callout is limited to 1 MB.

### Apex Triggers

You can now view a list of all triggers defined for your organization. Click **Setup** > **Develop** > **Apex Triggers**. You cannot create a new trigger from this page; however, you can view all triggers. Clicking the name of a trigger takes you to the detail page for that trigger.

### New Graphical Representation of Code Coverage

The results returned from both **Run Test** and **Run All Tests** in the Salesforce user interface have been improved. You can collapse and expand every section. In addition, there is a new code coverage section. This section lists all the classes

and triggers in your organization and the percentage of lines of code in each class and trigger that are covered by tests. If you click on the coverage percent number, a page displays, highlighting all the lines of code for that class or trigger that are covered by tests in blue, as well as highlighting all the lines of code that are not covered by tests in red. It also lists how many times a particular line in the class or trigger was executed by the test.

### Transferring Record Ownership in System Mode

Apex now always runs in system mode when transferring ownership of opportunity, contact, account, or contract records. Previously, you could not transfer owners on these types of records using a before trigger unless the user initiating the operation had "Transfer Record" permission or had transfer access to the record by virtue of sharing.

### **Additional Reserved Words**

The following words are now considered reserved, that is, you cannot use them as the name of a class, method, or variable.

- array
- int

### Apex Language Reference title changed to Force.com Apex Code Developer's Guide

The official name of the Apex Language Reference has been changed to the Force.com Apex Code Developer's Guide.

### Force.com Web Services API Enhancements

Available in: Enterprise, Unlimited, and Developer Editions

The Force.com Web Services API version 16.0 contains new features and bug fixes that improve the capabilities of applications that leverage the Force.com platform. Considerable effort has been made to ensure backwards capability for applications that have been written against previous versions of the API, starting with API 2.5.

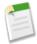

Note: The older XML-RPC API remain unchanged with this release.

The new API provides a number of powerful enhancements that further improve any integration already in place between Salesforce and your other systems.

After Summer '09, the 15.0 version of the WSDL file is no longer available. Instead, all requests for a WSDL return a 16.0 version. Please remember to save WSDL files with your project, as the enterprise WSDL is custom to your organization. Salesforce maintains backwards compatibility with previous versions of our API in accordance with our stated support policy. We recommend that developers migrate to the latest version of the API as often as is feasible in order to receive the benefit of new enhancements from release to release. Developers with integrations on API versions prior to version 2.5 should plan to migrate to the most recent API in preparation for the eventual end of support for the older API versions.

#### **Generally Available Enhancements**

The Force.com Web Services API has been improved for Summer '09:

### **New Objects**

The OrgWideEmailAddress object represents an email alias for user profiles.

### **Changed Objects**

The following objects have been changed in API version 16.0:

- The following Account object fields now support the update () call:
  - IsCustomerPortal
  - IsPartner
- API versions 16.0 and later require that users have "Transfer Record" permission in order to update the OwnerID field (transfer account ownership) on the Account object.
- The ApexPage and ApexComponent objects have added the ApiVersion field to support versioning of Visualforce
  pages and components.
- The ActivityHistory object no longer supports the IsOnlineMeeting field because Salesforce no longer supports the WebEx integration feature.
- In API versions 16.0 and later, the create() call on the CampaignMember object only creates a new record; in earlier API versions, the create() call on the CampaignMember object creates and updates records.

In API versions 16.0 and later, the upsert() call, which creates and updates records, is supported on the CampaignMember object; in earlier API versions, the upsert() call is not supported.

To update an existing campaign member record in API version 16.0 and later, use the update () call and specify the ID of the CampaignMember record to update.

- The Event object field IsVisibleInSelfService now supports the update() call.
- The Task object field IsVisibleInSelfService now supports the update() call.
- The Task object has the following new fields to support recurring tasks:
  - IsRecurrence
  - RecurrenceActivityID
  - RecurrenceDayOfMonth
  - RecurrenceDayOfWeek
  - RecurrenceDayOfWeekMask
  - RecurrenceEndDateOnly
  - RecurrenceInstance
  - RecurrenceInterval
  - RecurrenceMonthOfYear
  - RecurrenceStartDateOnly
  - RecurrenceTimeZoneSidKey
  - RecurrenceType
- The User object includes the new IsPortalEnabled field, which indicates whether a user has access to a Partner Portal or Customer Portal. The IsPortalEnabled field supports the disabling portal user feature.
- The Case and CaseComment objects have the following new fields to support Salesforce to Salesforce:
  - ConnectionReceivedID
  - ConnectionSentID

### **Changed Calls**

• You can specify the value for a new, optional argument, OrgWideEmailAddressId, when using sendEmail() to send a single email.

• In query () or wherever else SOQL is used, such as in an Apex script, the SOQL SELECT filter LIKE now supports escaping wildcard characters % and \_.

### **New SOAP Headers**

Package VersionHeader specifies the package version referenced by an API client for each installed managed package. A managed package can have several versions with different content and behavior. This header allows you to specify the version used for each package referenced by your API client. If a package version is not specified for a package, the API client uses the version of the package that is selected in the Version Settings section in **Setup** > **Develop** > **API**.

### New Package Version Settings on WSDL Download Page

There is a new Package Version Settings section in the WSDL download page at Setup > Develop > API that is visible in organizations with installed managed packages. Package subscribers can specify the default package versions for enterprise API and partner API calls. Default package versions for API calls provide fallback settings if package versions are not provided by an API call. Many API clients do not include package version information, so the default settings maintain existing behavior for these clients.

### Updated Process for Downloading the Enterprise WSDL

If you are downloading an enterprise WSDL and you have managed packages installed in your organization, you need to take an extra step to select the version of each installed package to include in the generated WSDL.

### **API Migration Issues**

The following technical notes are available to assist you in migrating from earlier versions:

- Release 4.0: http://www.salesforce.com/developer/tech-notes.jsp?tn=TN-10
- Release 5.0: http://www.salesforce.com/developer/tech-notes.jsp?tn=TN-13
- Release 6.0: http://www.salesforce.com/developer/tech-notes.jsp?tn=TN-15
- Release 7.0: http://www.salesforce.com/developer/tech-notes.jsp?tn=TN-17
- Release 8.0: http://www.salesforce.com/developer/tech-notes.jsp?tn=TN-19
- Release 9.0:
  - http://wiki.apexdevnet.com/index.php/What%27s New in Apex Web Services API Spring %2707
- Release 10.0:
  - http://wiki.apexdevnet.com/index.php/What%27s\_New\_in\_Apex\_Web\_Services\_API\_Summer\_%2707
- Release 11.0:
  - http://wiki.apexdevnet.com/index.php/What%27s New in Force.com Web Services API Winter %2708
- Release 12.0:
  - http://wiki.apexdevnet.com/index.php?title=What%27s New in Force.com Web Services API Spring %2708
- Release 13.0:
  - http://wiki.apexdevnet.com/index.php/What%27s\_New\_in\_Force.com\_Web\_Services\_API\_Summer\_%2708
- Release 14.0: Force.com Web Services API Developer's Guide Version 14.0
- Release 15.0: Force.com Web Services API Developer's Guide Version 15.0

Documentation for these earlier versions is also available. See

http://wiki.apexdevnet.com/index.php/Earlier\_API\_Doc on Developer Force for links to HTML and PDF versions.

## **Visualforce Enhancements**

Available in: Group, Professional, Enterprise, Unlimited, and Developer Editions

Custom controllers and standard controller extensions are not supported in Group or Professional Editions.

Summer '09 introduces several new features that enhance the capabilities of previous versions of Visualforce. For detailed information on these new features, see the Visualforce Developer's Guide.

The following enhancements are now available:

### **Versioned Visualforce Pages and Components**

Starting with the Summer '09 release, Visualforce pages and components are *versioned*. When a page or component has a version number, the functionality of older Visualforce elements does not change as new implementations are introduced.

To aid backwards-compatibility, each Visualforce page is saved with version settings for the specified version of the API as well as the specific version of Visualforce. If the Visualforce page references installed managed packages, the version settings for each managed package referenced by the Visualforce component is saved too. This ensures that as Visualforce, the API, and the components in managed packages evolve in subsequent versions, a page is still bound to versions with specific, known behavior.

A new Version Settings tab has been added to all existing Visualforce pages and components in order to manage between versions.

To set the Salesforce API and Visualforce version for a Visualforce page:

1. Edit a Visualforce page and click **Version Settings**.

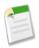

**Note:** You can only access the version settings for a page if you edit a page by clicking **Setup** ➤ **Develop** ➤ **Pages**. You cannot access them if you edit a page using **Developer Mode**.

- 2. Select the Version of the Salesforce API. This is also the version of Visualforce used with the page.
- 3. Click Save.

In addition, the following changes affect Visualforce page versions 16.0 and above:

### **Deprecated Attributes**

The following attributes cannot be used in Visualforce page versions 16.0 and above:

- Within <apex:page>:
  - recordSetName
- Within <apex:column>:
  - footercolspan
  - footerdir
  - footerlang
  - footeronclick
  - footerondblclick

- footeronkeydown
- footeronkeypress
- footeronkeyup
- footeronmousedown
- footeronmousemove
- footeronmouseout
- footeronmouseover
- footeronmouseup
- footerstyle
- footertitle
- headercolspan
- headerdir
- headercolspan
- headerdir
- headerlang
- headeronclick
- headerondblclick
- headeronkeydown
- headeronkeypress
- headeronkeyup
- headeronmousedown
- headeronmousemove
- headeronmouseout
- headeronmouseover
- headeronmouseup
- headerstyle
- headertitle

### Changes to Access Levels

Beginning with version 16.0, if you have a managed global Apex class used as a Visualforce controller, it is also required that the access level be set to global for the following methods and properties for subscribers to use them:

- Constructors for custom controllers
- Getter and setter methods, including those for input and output components
- Get and set attributes on properties

### Visualforce Pages Match Salesforce API Version

As of version 16.0, Visualforce pages that are created through the Force.com Web Services API default to the Salesforce API version in which they are created. A new field, ApiVersion, has been added to the ApexPage and ApexComponent API objects. You may set the value of ApiVersion yourself.

Existing ApexPage and ApexComponent objects that were created through earlier versions of the API will remain at their current version. If you want to change their version number, you may do so through the API, or through the new Version Settings tab.

### Full Page Refresh when Calling <apex:actionSupport>

If there is no rerender attribute set for <apex:actionSupport>, the component performs a full page refresh when invoked.

### The tabStyle Attribute Requires a Namespace

Previously, if the tabStyle attribute on an <apex:page> component did not have a namespace, Visualforce checked any installed packages for the referenced tab style. In version 16.0 and above, Visualforce enforces that the namespace precede the tab name, regardless of whether the tab is defined in a package or by a user.

### **Expressions Are Not Allowed in ID Attributes**

You may no longer use expressions, such as {!account.name}, within the ID string for components.

### Object-Level Help Using Visualforce Pages

Object-level help overrides the **Help for this Page** links for any custom object with your own custom help content. This content can now be contained in a Visualforce page.

### **Dashboard Components Using Visualforce Pages**

Dashboard components provide information on data within your organization. You can now create Visualforce pages that run as dashboard components.

### New ID Generation for <apex:actionStatus>and <apex:panelBarItem>

The document object model ID generation for the <apex:actionStatus> component has changed. Now, the ID is prepended by the IDs of any container tags.

In addition, <apex:panelBarItem> has been added to the naming hierarchy. Any child tags of <apex:panelBarItem> will be prepended with the ID of <apex:panelBarItem> and any parent container tags.

### New Standard Controller for CampaignMember

CampaignMember is now supported in Visualforce through a standard controller.

### New Attribute on <apex:actionSupport>

The <apex:actionSupport> component has the following new attribute:

### disabled

A Boolean value that allows you to disable the component. When set to true, the action is not invoked when the event is fired.

### New Attributes on <apex:panelBarItem>

The apex:panelBarItem component has the following new attributes which can be used to trigger JavaScript:

### onenter

The JavaScript invoked when the panelBarItem is not selected and the user clicks on the component to select it.

### onleave

The JavaScript invoked when the panelBarItem is selected and the user selects a different panelBarItem.

### Updated Functionality of <apex:relatedList>

When defining a related list, the list attribute of <apex:relatedList> does not need to reference a related list that exists on an object's page layout. It can take the value of any valid related list for the object.

### Updated Attributes on <apex:page>

The following existing attributes of the <apex:page> component behave differently for Visualforce pages used in Force.com Sites:

### cache

A Boolean value that specifies whether the browser should cache this page. If set to true, the browser caches the page. If not specified, this value defaults to false. For Force.com Sites pages, if this attribute is not specified, this value defaults to true.

### expires

The expiration period for the cache attribute in seconds. If the cache attribute is set to tre, but this attribute is not specified, this value defaults to zero. For Force.com Sites pages, if cache is not set to false, this value defaults to 600 seconds.

For details on caching site pages, see "Caching Force.com Sites Pages" in the Salesforce online help.

### New Attributes on <apex: toolbar>

The <apex:toolbar> component has the following new attributes which can be used to trigger JavaScript:

### onclick

The JavaScript invoked if the onclick event occurs—that is, if the user clicks the toolbar.

### ondblclick

The JavaScript invoked if the ondblclick event occurs—that is, if the user clicks the toolbar twice.

### onitemclick

The JavaScript invoked if the user clicks on a component in the toolbar that is not in a toolbarGroup component.

### onitemdblclick

The JavaScript invoked if the user clicks twice on a component in the toolbar that is not in a toolbarGroup component.

### onitemkeydown

The JavaScript invoked if the user presses a keyboard key on a component in the toolbar that is not in a toolbarGroup component.

### onitemkeypress

The JavaScript invoked if the user presses or holds down a keyboard key on an item in the toolbar that is not in a toolbarGroup component.

### onitemkeyup

The JavaScript invoked if the user releases a keyboard key on an item in the toolbar that is not in a toolbarGroup component.

### onitemmousedown

The JavaScript invoked if the user clicks a mouse button on an item in the toolbar that is not in a toolbarGroup component.

### onitemmousemove

The JavaScript invoked if the user moves the mouse pointer while focused on an item in the toolbar that is not in a toolbarGroup component.

### onitemmouseout

The JavaScript invoked if the user moves the mouse pointer away from the an item in the toolbar that is not in a toolbarGroup component.

### onitemmouseover

The JavaScript invoked if the user moves the mouse pointer over an item in the toolbar that is not in a toolbarGroup component.

### onitemmouseup

The JavaScript invoked if the user releases a mouse button on an item in the toolbar that is not in a toolbarGroup component.

### onkeydown

The JavaScript invoked if the onkeydown event occurs—that is, if the user presses a keyboard key.

### onkeypress

The JavaScript invoked if the onkeypress event occurs—that is, if the user presses or holds down a keyboard key.

### onkeyup

The JavaScript invoked if the onkeyup event occurs—that is, if the user releases a keyboard key.

### onmousedown

The JavaScript invoked if the onmousedown event occurs—that is, if the user clicks a mouse button.

### onmousemove

The JavaScript invoked if the onmousemove event occurs—that is, if the user moves the mouse pointer.

### onmouseout

The JavaScript invoked if the onmouseout event occurs—that is, if the user moves the mouse pointer away from the toolbar.

### onmouseover

he JavaScript invoked if the onmouseover event occurs—that is, if the user moves the mouse pointer over the toolbar.

### onmouseup

The JavaScript invoked if the onmouseup event occurs—that is, if the user releases the mouse button.

### Visualforce Samples Updated

The samples within the *Component Reference Guide*, which is available on every Visualforce page and in the *Visualforce Developer's Guide*, have been updated. Examples for each component have been updated to provide more information, more functionality, and more complexity.

### Visualforce Developer's Guide Chapter Additions and Rearrangement

The following chapters have been renamed in the Visualforce Developer's Guide:

- Getting A Quick Start with Visualforce (previously called A Quick Start Tutorial)
- Styling Visualforce Pages (previously called Page Styles)
- Adding Functionality using Controllers (previously called Visualforce Controllers)
- Using Static Resources (previously called Static Resources)
- Creating and Using Custom Components (previously called Custom Components)

The following chapters have been reordered as standalone chapters in the Visualforce Developer's Guide:

- Introducing Visualforce and Getting A Quick Start with Visualforce (both previously under Introduction)
- Standard Component Reference (previously under Appendices)
- Advanced Examples (previously under Custom Controllers and Controller Extensions)

The following chapters are new in the Visualforce Developer's Guide:

- Integrating Email with Visualforce: Provides information on sending email with Visualforce and on using Visualforce email templates
- Templating with Visualforce: Describes different strategies for creating content that can be reused in multiple Visualforce pages
- Best Practices: Lists strategies to maximize the functionality of your Visualforce pages and components
- Glossary: Defines key terms used throughout the Visualforce Developer's Guide

## Force.com Development as a Service

Force.com Development as a Service (DaaS) provides the tools and technologies used by professional developers who build applications for the Force.com platform, as well as those who migrate application changes between development organizations and production. The DaaS feature area includes support for creating, retrieving, and deploying changes to your organization's metadata.

### **New Metadata Types**

The following metadata types are new in Metadata API version 16.0:

| Metadata Type    | Description                                                                                                    |
|------------------|----------------------------------------------------------------------------------------------------|
| AnalyticSnapshot | This component represents an analytic snapshot. To use this metadata component, you must have the "Manage Analytic Snapshots" permission. |

### **Updated Metadata**

Beginning with version 16.0, Metadata API supports picklist definitions for custom or standard fields in a standard object, such as an account, as well as continued support for custom picklist fields in custom objects. The following metadata fields have been added or changed in Metadata API version 16.0:

| Metadata Type | Field                    | Change | Description                                                                                                    |
|---------------|--------------------------|--------|----------------------------------------------------------------------------------------------------|
| ApexClass     | packageVersions          | New    | The list of installed managed package versions that are referenced by this Apex class. A package version is a set of components uploaded in a package. It is denoted by a version number, majorNumber.minorNumber, such as 2.1.                                 |
| ApexComponent | apiVersion               | New    | The API version for this Visualforce component. Every component has an API version specified at creation.                                                                                                    |
| ApexComponent | packageVersions          | New    | The list of installed managed package versions that are referenced by this Visualforce component.                                                                                                    |
| ApexPage      | packageVersions          | New    | The list of installed managed package versions that are referenced by this Visualforce page.                                                                                                    |
| ApexTrigger   | packageVersions          | New    | The list of installed managed package versions that are referenced by this Apex trigger.                                                                                                    |
| AsyncResult   | checkOnly                | New    | Indicates whether this deployment is being used to check the validity of the deployed files without making any changes in the organization (true) or not (false). A check-only deployment does not deploy any components or change the organization in any way. |
| AsyncResult   | numberComponentErrors    | New    | The number of components that generated errors during this deployment.                                                                                                    |
| AsyncResult   | numberComponentsDeployed | New    | The number of components that have been deployed so far for this deployment.                                                                                                    |
| AsyncResult   | numberComponentsTotal    | New    | The total number of components in the deployment.                                                                                                    |
| AsyncResult   | numberTestErrors         | New    | The number of Apex tests that have generated errors during this deployment.                                                                                                    |
| AsyncResult   | numberTestsCompleted     | New    | The number of Apex tests that have completed so far for this deployment.                                                                                                    |
| AsyncResult   | numberTestsTotal         | New    | The total number of Apex tests in the deployment.                                                                                                    |

| Metadata Type           | Field                                      | Change  | Description                                                                                                    |
|-------------------------|--------------------------------------------|---------|----------------------------------------------------------------------------------------------------|
| AsyncResult             | stateDetail                                | New     | Indicates which component is currently being deployed or which Apex test class is running.                                                                                                    |
| AsyncResult             | stateDetailLastModifiedDate                | New     | The data and time when the stateDetail field was last modified.                                                                                                    |
| CustomField             | label                                      | Updated | This field is no longer required. You can<br>now use this metadata type to work with<br>picklists in standard objects, such as<br>accounts. You cannot update the label for<br>a standard picklist field. |
| CustomObject            | customHelpPage                             | New     | The Visualforce page that contains the help content if this custom object has customized help content.                                                                                                    |
| CustomObjectTranslation | workflowTasks                              | New     | A list of workflow task translations.                                                                                                    |
| CustomSite              | favoriteIcon                               | New     | The name of the file to be used for the icon that appears in the browser's address field when visiting the site. Sets the favorite icon for the entire site.                                              |
| CustomSite              | indexPage                                  | Updated | This field is now required. Use this metadata type to set the active home page for your Force.com site.                                                                                                   |
| Dashboard               | componentType (in<br>DashboardComponent)   | Updated | Two new valid values have been added to<br>this metadata type: donut and funnel. Use<br>these values to set the chart type for the<br>dashboard.                                                          |
| Dashboard               | legendPosition (in DashboardComponent)     | Updated | The location of the legend with respect to the chart. The valid values are:  Bottom OnChart Right                                                                                                    |
| Dashboard               | page (in DashboardComponent)               | New     | Visualforce page associated with the component.                                                                                                    |
| Dashboard               | pageHeightInPixels (in DashboardComponent) | New     | Display height of the Visualforce page in pixels.                                                                                                    |
| Dashboard               | showPercentage (in<br>DashboardComponent)  | New     | Indicates if percentages are displayed for wedges and segments of pie, donut, and funnel charts, as well as for gauges (true), or not (false).                                                            |
| Dashboard               | showTotal (in DashboardComponent)          | New     | Indicates if the total is displayed for donut charts and gauges (true), or not (false).                                                                                                    |

| Metadata Type | Field                              | Change | Description                                                                                                    |
|---------------|------------------------------------|--------|----------------------------------------------------------------------------------------------------|
| Dashboard     | showValues (in DashboardComponent) | New    | Indicates if the values of individual records or groups are displayed for charts (true), or not (false).                                                                                                    |
| EmailTemplate | apiVersion                         | New    | The API version if this is a Visualforce email template. Every Visualforce email template has an API version specified at creation.                                                                                                    |
| EmailTemplate | packageVersions                    | New    | The list of package versions for any managed packages containing components that are referenced by this email template. This field is only relevant for Visualforce email templates.                                                                   |
| Layout        | showSubmitAndAttachButton          | New    | Only allowed on Case layout. If set, the <b>Submit &amp; Add Attachment</b> button displays on case edit pages to portal users in the Customer Portal.                                                                                                 |
| PicklistValue | closed                             | New    | Indicates whether this value is associated with a closed status (true), or not (false). This field is only relevant for the standard Status field in cases and tasks.                                                                                  |
| PicklistValue | converted                          | New    | Indicates whether this value is associated with a converted status (true), or not (false). This field is only relevant for the standard Lead Status field in leads.                                                                                    |
| PicklistValue | cssExposed                         | New    | Indicates whether this value is available in your Self-Service Portal (true), or not (false). This field is only relevant for the standard Case Reason field in cases.                                                                                 |
| PicklistValue | description                        | New    | Description of a custom picklist value. This field is only relevant for the standard Stage field in opportunities. It is useful to include a description for a customized picklist value so that the historical reason for creating it can be tracked. |
| PicklistValue | forecastCategory                   | New    | Indicates whether this value is associated with a forecast category (true), or not (false). This field is only relevant for the standard Stage field in opportunities.                                                                                 |
| PicklistValue | highPriority                       | New    | Indicates whether this value is a high priority item (true), or not (false). This field is only relevant for the standard Priority field in tasks.                                                                                                    |
| PicklistValue | probability                        | New    | Indicates whether this value is a probability percentage (true), or not                                                                                                    |

| Metadata Type | Field                                          | Change  | Description                                                                                                    |
|---------------|------------------------------------------------|---------|----------------------------------------------------------------------------------------------------|
|               |                                                |         | (false). This field is only relevant for the standard Stage field in opportunities.                                                                                       |
| PicklistValue | reviewed                                       | New     | Indicates whether this value is associated with a reviewed status (true), or not (false). This field is only relevant for the standard Status field in solutions.         |
| PicklistValue | won                                            | New     | Indicates whether this value is associated with a closed or won status (true), or not (false). This field is only relevant for the standard Stage field in opportunities. |
| Report        | showPercentage (in ReportChart)                | New     | Indicates if percentages are displayed for wedges and segments of pie, donut, and funnel charts, as well as for gauges (true), or not (false).                            |
| Report        | showTotal (in ReportChart)                     | New     | Indicates if the total is displayed for donut charts and gauges (true), or not (false).                                                                                   |
| Report        | showValues (in ReportChart)                    | New     | Indicates if the values of individual records or groups are displayed for charts (true), or not (false).                                                                  |
| Report        | chartType                                      | Updated | Two new valid values have been added to<br>this metadata type: donut and funnel. Use<br>these values to set the chart type for the<br>report.                             |
| Workflow      | description (in WorkflowAlert).                | New     | Required. A description of the email alert.<br>Available in API version 16.0 and later.                                                                                   |
| Workflow      | name (in WorkflowFieldUpdate).                 | New     | Required. A name for the component.<br>Available in version API 16.0 and later.                                                                                           |
| Workflow      | $\verb name  (in WorkflowOutboundMessage). \\$ | New     | Required. A name for the component.<br>Available in version API 16.0 and later.                                                                                           |
| Workflow      | subject (in WorkflowTask).                     | New     | Required. A subject for the workflow task. It is used if an email notification is sent when the task is assigned. Available in API version 16.0 and later.                |

### **Monitoring Metadata Deployments**

Available in: Enterprise, Unlimited, and Developer Editions

You can use the Metadata API to deploy XML file representations of components into an organization. A component is an instance of a metadata type in the Metadata API. For example, MyCustomObject\_c is an instance of a custom object.

The deploy call in the Metadata API is asynchronous and may take a while to complete. To track the status of deployments that are in progress or completed in the last 24 hours for these tools or other clients that are deploying metadata, click **Setup Deploy > Monitor Deployments**.

## **Sharing Setup UI Enhancements**

Available in: Professional, Enterprise, Unlimited, and Developer Editions

With Summer '09, the following features for managing large amounts of data have been added to many sharing pages:

### Filtered list views

To show a filtered list of items, select a predefined list from the **View** drop-down list, or click **Create New View** to define your own custom view. To edit or delete any view you created, select it from the **View** drop-down list and click **Edit**.

### Links to sort items by first letter or other characters

At the top of a list, click a letter to show items that correspond to that letter, or click **Other** to show items whose names begin with numbers or symbols. Click **All** to display all items that match the criteria of the current view.

### Links to previous and next pages for multi-page lists

Click the Previous Page or Next Page link to go to the previous or next set of items in the current view.

### Links to show fewer or more items for lists with more than ten items

At the bottom of a list, click the **fewer** or **more** link to decrease or increase the number of items per page.

Additionally, several related lists now include:

### Link to show more items in lists with more than five items

Click **Show** [number] more to increase the number of items in the list.

### Link to a separate list page in lists with more than five items

Click **Go to list** to display a secondary page of the entire related list.

The following table lists the pages and related lists that now include these features:

| Feature                                                              |
|----------------------------------------------------------------------|
| Filtered list views                                                  |
| Links to sort items by first letter or other characters              |
| Links to previous and next pages for multi-page lists                |
| Links to show fewer or more items for lists with more than ten items |
| Filtered list views                                                  |
| Links to sort items by first letter or other characters              |
| Links to previous and next pages for multi-page lists                |
| Links to show fewer or more items for lists with more than ten items |
|                                                                      |

| Page or Related List                                          | Feature                                                              |
|---------------------------------------------------------------|----------------------------------------------------------------------|
| Role Sharing Groups page                                      | Filtered list views                                                  |
| Role and Subordinates Sharing Groups page                     | Links to sort items by first letter or other characters              |
| Role and Internal Subordinates Sharing Groups page            | Links to previous and next pages for multi-page lists                |
|                                                               | Links to show fewer or more items for lists with more than ten items |
| Individual role page, Users in Role related list              | Link to show more items in lists with more than five items           |
|                                                               | Link to a separate list page in lists with more than five items      |
| Users in Role secondary list page                             | Filtered list views                                                  |
|                                                               | Links to sort items by first letter or other characters              |
|                                                               | Links to previous and next pages for multi-page lists                |
|                                                               | Links to show fewer or more items for lists with more than ten items |
| Territory Sharing Groups page                                 | Filtered list views                                                  |
| Territory and Subordinates Sharing Groups page                | Links to sort items by first letter or other characters              |
|                                                               | Links to previous and next pages for multi-page lists                |
|                                                               | Links to show fewer or more items for lists with more than ten items |
| Individual territory page, Assigned Users related list        | Link to show more items in lists with more than five items           |
|                                                               | Link to a separate list page in lists with more than five items      |
| Assigned Users secondary list page                            | Filtered list views                                                  |
|                                                               | Links to sort items by first letter or other characters              |
|                                                               | Links to previous and next pages for multi-page lists                |
|                                                               | Links to show fewer or more items for lists with more than ten items |
| Individual territory page, Inherited Account Assignment Rules | Link to show more items in lists with more than five items           |
| related list                                                  | Link to a separate list page in lists with more than five items      |
| Inherited Account Assignment Rules secondary list page        | Filtered list views                                                  |
|                                                               | Links to sort items by first letter or other characters              |
|                                                               | Links to previous and next pages for multi-page lists                |
|                                                               |                                                                      |

| Page or Related List                                               | Feature                                                              |
|--------------------------------------------------------------------|----------------------------------------------------------------------|
|                                                                    | Links to show fewer or more items for lists with more than ten items |
| Individual Territory page, Manually Assigned Accounts related list | Link to show more items in lists with more than five items           |
|                                                                    | Link to a separate list page in lists with more than five items      |
| Manually Assigned Accounts secondary list page                     | Filtered list views                                                  |
|                                                                    | Links to sort items by first letter or other characters              |
|                                                                    | Links to previous and next pages for multi-page lists                |
|                                                                    | Links to show fewer or more items for lists with more than ten items |
| Public Groups list page                                            | Filtered list views                                                  |
|                                                                    | Links to sort items by first letter or other characters              |
|                                                                    | Links to previous and next pages for multi-page lists                |
|                                                                    | Links to show fewer or more items for lists with more than ten items |
| Individual group page, Group Members related list                  | Link to show more items in lists with more than five items           |
|                                                                    | Link to a separate list page in lists with more than five items      |
| Group Members secondary list page                                  | Filtered list views                                                  |
|                                                                    | Links to sort items by first letter or other characters              |
|                                                                    | Links to previous and next pages for multi-page lists                |
|                                                                    | Links to show fewer or more items for lists with more than ten items |
| Individual group page, All Users in Group related list             | Link to show more items in lists with more than five items           |
|                                                                    | Link to a separate list page in lists with more than five items      |
| All Users in Group secondary list page                             | Filtered list views                                                  |
|                                                                    | Links to sort items by first letter or other characters              |
|                                                                    | Links to previous and next pages for multi-page lists                |
|                                                                    | Links to show fewer or more items for lists with more than ten items |
| Queues list page                                                   | Filtered list views                                                  |
|                                                                    | Links to sort items by first letter or other characters              |
|                                                                    |                                                                      |

| Page or Related List                                   | Feature                                                              |
|--------------------------------------------------------|----------------------------------------------------------------------|
|                                                        | Links to previous and next pages for multi-page lists                |
|                                                        | Links to show fewer or more items for lists with more than ten items |
| Individual queue page, Queue Members related list      | Link to show more items in lists with more than five items           |
|                                                        | Link to a separate list page in lists with more than five items      |
| Queue Members secondary list page                      | Filtered list views                                                  |
|                                                        | Links to sort items by first letter or other characters              |
|                                                        | Links to previous and next pages for multi-page lists                |
|                                                        | Links to show fewer or more items for lists with more than ten items |
| Individual queue page, All Users in Queue related list | Link to show more items in lists with more than five items           |
|                                                        | Link to a separate list page in lists with more than five items      |
| All Users in Queue secondary list page                 | Filtered list views                                                  |
|                                                        | Links to sort items by first letter or other characters              |
|                                                        | Links to previous and next pages for multi-page lists                |
|                                                        | Links to show fewer or more items for lists with more than ten items |

## **Application Distribution: Version Tracking Enhancements**

Available in: Group, Professional, Enterprise, Unlimited, and Developer Editions

With Summer '09, you can include a Version Number, such as 2.1, when uploading your packages. The format is majorNumber. The version number represents a release of a package and greatly reduces the administration overhead required to track all your package uploads. Subscribers can also see the version number so they can include a specific version number when communicating with you about a package. The existing Version Name field should be used as the marketing name for a specific release of a package.

### **Implementation Tips**

- The major version number must be greater than or equal to 1.
- The minor version number must be greater than or equal to 0.
- All Managed Beta uploads for a managed package have the same version number. After a Managed Released upload, you can upload another package version with a new version number.

- For existing packages, the version number is automatically populated.
- The version number for an upload cannot be less than the version number for any previous upload. For example, if the last upload was for version 2.5, you cannot upload with version numbers 1.6 or 2.4.

### **Best Practices**

- Decide on a version numbering scheme before you start uploading packages. Typically, the major number portion of the version number should be incremented when substantial changes are made to your application. The minor number should be incremented when small fixes are released.
- Use the Version Name field on a package upload as the marketing name for a particular release of your application: for example, June 2009.
- Use the version number when you are tracking feature requests or bugs in your packages or when communicating with subscribers. This eases the process of tracking changes to your packages.

## **About Application Distribution: Version Tracking Enhancements**

## **Uploading Packages**

To upload a package with a version number:

- 1. Enter a Version Name, such as June 2009. This field is required for managed and unmanaged packages. The version name is the marketing name for a specific release of a package and allows you to create a more descriptive title for the package.
- 2. Enter a Version Number for the upload, such as 1.0. The format is majorNumber.minorNumber.

The version number represents a release of a package. This field is required for managed and unmanaged packages. For a managed package, the version number corresponds to a Managed - Released upload. All Managed - Beta uploads use the same version number until you upload a Managed - Released package version with a new version number. For example, the following is a sequence of version numbers for a series of uploads.

| Upload<br>Sequence | Туре               | Version<br>Number | Notes                                                                                         |
|--------------------|--------------------|-------------------|-----------------------------------------------------------------------------------------------|
| First upload       | Managed - Beta     | 1.0               | The first Managed - Beta upload.                                                              |
| Second upload      | Managed - Released | 1.0               | A Managed - Released upload. Note that the version number does not change.                    |
| Third upload       | Managed - Released | 1.1               | Note the change of minor release number for this Managed - Released upload.                   |
| Fourth upload      | Managed - Beta     | 2.0               | The first Managed - Beta upload for version number 2.0. Note the major version number update. |
| Fifth upload       | Managed - Released | 2.0               | A Managed - Released upload. Note that the version number does not change.                    |

3. For managed packages, select a Release Type:

- Choose Managed Released to upload an upgradeable version. After upload, some attributes of Salesforce components
  are locked. For a list of locked attributes, see "Component Attributes in Managed Packages" in the Salesforce online
  help.
- Choose Managed Beta if you want to upload a version of your package to a small sampling of your audience for testing purposes. You will still be able to change the components and upload additional beta versions. For information on beta versions, see "Beta Versions of Managed Packages" in the Salesforce online help.

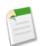

Note: Beta packages can only be installed in Developer Edition or sandbox organizations.

- 4. Change the Description, if necessary.
- **5.** Optionally, enter and confirm a password to share the package privately with anyone who has the password. Do not enter a password to make the package available to anyone on AppExchange and share your package publicly.
- 6. Salesforce automatically selects the requirements it finds. In addition, select any other required components from the Package Requirements and Object Requirements sections to notify installers of any requirements for this package.
- 7. Click Continue.

There are new icons related to managed packages:

- (Managed Beta)—The package or component was created in the current Salesforce organization and is managed, but it is not released.
- Managed Released)—The package or component was created in the current Salesforce organization and is managed. It is also uploaded with the Managed Released option selected, indicating that it can be published on AppExchange and is publicly available.
- 🖹 (Managed Installed)—The package or component was installed from another Salesforce organization but is managed.

# Application Distribution: Versioning and Deprecation for Apex

Available in: Enterprise, Unlimited, and Developer Editions

With Summer '09, developers who create managed packages for the AppExchange can now evolve Apex code included in their packages while maintaining full backwards compatibility. Customers can install upgrades from the AppExchange without worrying about breaking their existing integrations.

A package version is a set of components uploaded in a package. It is denoted by a version number, majorNumber.minorNumber, such as 2.1.

After you upload another package version as Managed - Released, new subscribers that install the latest package version cannot see the deprecated Apex identifiers, while the Apex code continues to function for existing subscribers and API integrations.

When developers in subscriber organizations install multiple versions of your package and write code that references components in your package, they must select the package version that they are referencing using the Version Settings. The version of each installed managed package can be viewed on the detail pages and set on the create and edit pages for the following items:

Apex classes

- Apex triggers
- Visualforce pages
- Visualforce components
- · Visualforce email templates

In addition, package developers who include Apex code in their packages can use the deprecated annotation to identify methods, classes, exceptions, enums, interfaces, and variables that can no longer be referenced in subsequent releases of the managed package in which they reside. This is useful when you are refactoring code in managed packages. The icon indicates that an Apex class has been deprecated.

Subscribers with installed managed packages can specify the default package versions for enterprise API and partner API calls. Default package versions for API calls provide fallback settings if package versions are not provided by an API call. Many API clients do not include package version information, so the default settings maintain existing behavior for these clients.

For more information about default package version settings, see Configuring Default Package Versions for API Calls.

### **Implementation Tips**

- When an existing subscriber installs a new package version, there is still only one instance of each component in the package, but the components can emulate older versions. For example, a subscriber may be using a managed package that contains an Apex class. If the publisher decides to deprecate a method in the Apex class and release a new package version, the subscriber still sees only one instance of the Apex class after installing the new version. However, this Apex class can still emulate the previous version for any code that references the deprecated method in the older version.
- If you save Apex code or Visualforce markup that references an installed managed package without specifying a version of the managed package, the code or markup is associated with the latest installed version of the managed package by default.
- Unmanaged packages cannot contain code that uses the deprecated keyword.
- You cannot remove the deprecated annotation to undeprecate an Apex identifier after you have released a package version where the identifier is deprecated.
- The First Installed Version Number field on the package detail page in a subscriber organization shows the first installed version of the package in the subscriber's organization. The subscriber can reference this version and any subsequent package versions that they have installed. If a subscriber is reporting an issue with the managed package, the package developer should ask them for the version number in this field as it will help troubleshooting.

### **Best Practices**

- An item specified with the deprecated annotation can still be referenced internally by a package developer.
- The partner WSDL is loosely typed. This makes it more flexible for partners who want to integrate with multiple organizations. Default package versions for API calls provide fallback settings if package versions are not provided by an API call. The behavior of a package in partner API calls is defined by the latest installed package version if the default value (Not Specified) is selected for the installed package. This means that behavior of package components, such as an Apex trigger, could change when a package is upgraded and that change would immediately impact the integration. Subscribers may want to select a specific version for an installed package for all partner API calls from client applications to ensure that subsequent installations of package versions do not affect their existing integrations.
- A partner that is developing a package that references another package should always supply version information for the
  base package in their partner API calls. This ensures that the extension package is not affected by a component being
  deprecated in the base package.

For more information about versioning and deprecation for Apex, see "Developing Apex in Managed Packages" in the Force.com Apex Code Developer's Guide.

## About Application Distribution: Versioning and Deprecation for Apex

## **Configuring Default Package Versions for API Calls**

Available in: **Enterprise**, **Unlimited**, and **Developer** Editions

### **User Permissions Needed**

To configure default package versions for API calls:

"Customize Application"

A package version is a set of components uploaded in a package. It is denoted by a version number, majorNumber, such as 2.1. Publishers can use package versions to evolve the components in their managed packages gracefully by releasing subsequent package versions without breaking existing customer integrations using the package.

Default package versions for API calls provide fallback settings if package versions are not provided by an API call. Many API clients do not include package version information, so the default settings maintain existing behavior for these clients.

You can specify the default package versions for enterprise API and partner API calls. The enterprise WSDL is for customers who want to build an integration with their Salesforce organization only. It is strongly typed, which means that calls operate on objects and fields with specific data types, such as int and string. The partner WSDL is for customers, partners, and ISVs who want to build an integration that can work across multiple Salesforce organizations, regardless of their custom objects or fields. It is loosely typed, which means that calls operate on name-value pairs of field names and values instead of specific data types.

You must associate the enterprise WSDL with specific package versions to maintain existing behavior for clients. There are options for setting the package version bindings for an API call from client applications using either the enterprise or partner WSDL. The package version information for API calls issued from a client application based on the enterprise WSDL is determined by the first match in the following settings.

- 1. The PackageVersionHeader SOAP header.
- 2. The SOAP endpoint contains a URL with a format of <code>serverName/services/Soap/c/api\_version/ID</code> where <code>api\_version</code> is the version of the API, such as 16.0, and <code>ID</code> encodes your package version selections when the enterprise WSDL was generated.
- **3.** The default enterprise package version settings.

The partner WSDL is more flexible as it is used for integration with multiple organizations. If you choose the Not Specified option for a package version when configuring the default partner package versions, the behavior is defined by the latest installed package version. This means that behavior of package components, such as an Apex trigger, could change when a package is upgraded and that change would immediately impact the integration. Subscribers may want to select a specific version for an installed package for all partner API calls from client applications to ensure that subsequent installations of package versions do not affect their existing integrations.

The package version information for partner API calls is determined by the first match in the following settings.

- 1. The PackageVersionHeader SOAP header.
- 2. An API call from a Visualforce page uses the package versions set for the Visualforce page.

**3.** The default partner package version settings.

To configure default package versions for API calls:

- 1. Click Setup  $\triangleright$  Develop  $\triangleright$  API.
- 2. Click Configure Enterprise Package Version Settings or Configure Partner Package Version Settings. These links are only available if you have at least one managed package installed in your organization.
- 3. Select a Package Version for each of your installed managed packages. If you are unsure which package version to select, you should leave the default selection.
- 4. Click Save.

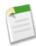

**Note:** Installing a new version of a package in your organization does not affect the current default settings.

## **Generating an Enterprise WSDL with Managed Packages**

Available in: Enterprise, Unlimited, and Developer Editions

| User Permissions Needed |                         |  |
|-------------------------|-------------------------|--|
| To download a WSDL:     | "Customize Application" |  |

If you are downloading an enterprise WSDL and you have managed packages installed in your organization, you need to take an extra step to select the version of each installed package to include in the generated WSDL. The enterprise WSDL is strongly typed, which means that it contains objects and fields with specific data types, such as int and string.

A package version is a set of components uploaded in a package. It is denoted by a version number, majorNumber, such as 2.1. Publishers can use package versions to evolve the components in their managed

packages gracefully by releasing subsequent package versions without breaking existing customer integrations using the package. A subscriber can select a package version for each installed managed package to allow their API client to continue to function with specific, known behavior even when they install subsequent versions of a package. Each package version can have variations in the composition of its objects and fields, so you must select a specific version when you generate the strongly typed WSDL.

To download an enterprise WSDL when you have managed packages installed:

- 1. Click Setup  $\triangleright$  Develop  $\triangleright$  API.
- 2. Click Generate Enterprise WSDL.
- 3. Select the Package Version for each of your installed managed packages. If you are unsure which package version to select, you should leave the default, which is the latest package version.
- 4. Click Generate.
- **5.** Use the **File** menu in your browser to save the WSDL to your computer.
- 6. On your computer, import the local copy of the WSDL document into your development environment.

Note the following in your generated enterprise WSDL:

• Each of your managed package version selections is included in a comment at the top of the WSDL.

- The generated WSDL contains the objects and fields in your organization, including those available in the selected versions of each installed package. If a field or object is added in a later package version, you must generate the enterprise WSDL with that package version to work with the object or field in your API integration.
- The SOAP endpoint at the end of the WSDL contains a URL with a format of serverName/services/Soap/c/api\_version/ID where api\_version is the version of the API, such as 16.0, and ID encodes your package version selections when you communicate with Salesforce.

You can also select the default package versions for the enterprise WSDL without downloading a WSDL in the Package Version Settings section of **Setup** > **Develop** > **API**. Default package versions for API calls provide fallback settings if package versions are not provided by an API call. Many API clients do not include package version information, so the default settings maintain existing behavior for these clients.

## **Force.com Platform Documentation Enhancements**

In addition to updates for all new features in Summer '09, the Force.com Platform documentation suite also includes several new guides and significant updates to existing guides. For access to all Force.com platform documentation, visit the Developer Force Documentation page.

### **New Guides and Tip Sheets**

The following guides and tip sheets are new:

### Quick Reference for Developing Packages

This reference guide includes the information a Force.com app developer needs when designing and building an application that will eventually be packaged, including reference tables for:

- All packageable components and their behaviors
- Attribute behaviors for components in managed packages
- Supported features in each Salesforce Edition
- Feature limits for each Salesforce Edition

This guide complements the *AppExchange Packaging Guide*, which describes the complete packaging lifecycle, including information on package upload, usage monitoring, and managing upgrades.

### Localizing with the Force.com IDE

This guide provides step-by-step instructions on how to use the Force.com IDE to translate large numbers of custom labels more efficiently than with the Translation Workbench. It is meant for administrators of global organizations and Force.com developers who want to provide translated labels with their applications.

### Browser Support and Configuration

This tip sheet includes information on how to configure Microsoft Internet Explorer 6.0 and 7.0 and Mozilla Firefox 3.0 for optimal performance. It is meant for all Salesforce users.

### Force.com Platform Glossary

This comprehensive glossary includes definitions for all terminology related to the Force.com platform. It is meant for any user of the Force.com platform who wants to learn more about Force.com concepts.

### **Updated Guides**

The following guides are significantly updated:

### Security Implementation Guide

This guide provides a comprehensive overview of security for your data and applications on the Force.com platform. It now includes information on securing and sharing data with profiles, field-level security, organization-wide defaults, roles, and sharing rules. It also includes a chapter on security tips for Apex and Visualforce developers to help them avoid common security attacks such as cross-site scripting, cross-site request forgery, SOQL injection, and more.

### Visualforce Developer's Guide

This guide describes how to use Visualforce components and controllers to create new application interfaces for your users. With Summer '09, it has been updated to include robust examples for every standard component in the component reference and new chapters on defining Visualforce email templates, strategies for reusing markup in multiple Visualforce pages, best practices, and information on Visualforce Mobile.

### Force.com Apex Code Developer's Guide

This guide provides a reference for all elements of the Apex programming language. With Summer '09, the reference section of this guide has been reorganized to list all standard classes by functionality rather than in alphabetical order.

## **Additional Force.com Platform Enhancements**

### **Custom Label Limit Increased**

Available in: **Developer**, **Professional**, **Enterprise**, and **Unlimited** Editions

With Summer '09, the number of supported custom labels for an organization has increased from 1000 to 5,000. To access custom labels, click **Setup** > **Create** > **Custom Labels**.

### **Encoding Functions in Formulas**

Available in: All Editions

Summer '09 introduces four new encoding functions that make it safe to insert data that you do not control, such as merge field values and URL parameters retrieved with the \$Request global merge field, in your custom buttons, links, Visualforce pages, and s-controls. The encoding functions replace or escape characters that are reserved or unsafe in HTML, JavaScript, and URLs, which ensures the inserted data is valid and helps protect against cross-site scripting (XSS), a security vulnerability in web applications.

### HTMLENCODE

The new HTMLENCODE function encodes text strings and merge field values for use in HTML by replacing characters that are reserved in HTML, such as the greater-than sign (>), with HTML entity equivalents, such as >

### **JSENCODE**

The new JSENCODE function encodes text strings and merge field values for use in JavaScript by inserting escape characters, such as a backslash (\), before unsafe JavaScript characters, such as the apostrophe (').

### **JSINHTMLENCODE**

The new JSINHTMLENCODE function encodes text strings and merge field values for use in JavaScript within HTML tags by inserting escape characters before unsafe JavaScript characters and replacing characters that are reserved in HTML with HTML entity equivalents.

### **URLENCODE**

The new URLENCODE function encodes text strings and merge field values for use in URLs by replacing characters that are illegal in URLs, such as blank spaces, with the code that represent those characters as defined in *RFC 3986*, *Uniform Resource Identifier (URI): Generic Syntax*. For example, exclamation points are replaced with %21.

### **New Languages Supported by Salesforce**

Available in: All Editions

Mexican Spanish (es\_MX) and Romanian (ro) are now available as end user languages for Salesforce upon request.

Users can update their personal language settings as follows:

- 1. Click Setup ➤ My Personal Information ➤ Personal Information.
- 2. Click Edit.
- 3. Select a language from the Language drop-down list.
- 4. Click Save.

### **Force.com Profile Enhancements**

Available in: **Enterprise** and **Unlimited** Editions

With Summer '09, the following additional profile permissions are available for the Salesforce Platform, Salesforce Platform One, Salesforce Platform Light, and Force.com - One App licenses. These administrative capabilities reduce the time required to make changes in an organization and allow users to have more control over their particular functions within an organization.

### Administrative permissions

- "Edit HTML Templates"
- "Manage Dashboards"
- "Manage Letterheads"
- "Manage Public Documents"
- "Manage Public List Views"
- · "Manage Public Reports"
- "Manage Public Templates"
- "Manage Translation" (available only if the translation workbench is enabled for your organization)
- "Transfer Record"

### General user permission

"View Encrypted Data" (available only if your organization uses custom encrypted fields)

### Standard object permissions

- · "Modify All" for documents
- "View All" for documents

For Salesforce Platform and Salesforce Platform One licenses only:

- "Modify All" for accounts and contacts
- "View All" for accounts and contacts

These permissions are disabled by default and cannot be enabled in standard profiles, but can be enabled in custom profiles.

To view a list of the active user licenses your organization has purchased, click **Setup** ➤ **Company Profile** ➤ **Company Information**. To view and manage profiles, click **Setup** ➤ **Manage Users** ➤ **Profiles**.

### **Profile Enhancements**

Available in: Enterprise, Unlimited, and Developer Editions

### Login IP Addresses and Login Hours are Copied to Custom Profiles

In Summer '09, when you create a custom profile, any login hour and IP address range information is copied from the existing profile to the new profile.

To create a custom profile:

- 1. Click Setup ➤ Manage Users ➤ Profiles.
- 2. Click New on the User Profiles page.
- 3. On the Clone Profile page, select an existing profile to clone, give the new profile a name, and click Save.
- 4. Click **Edit** to change the profile as necessary.

### Profile Change Tracking Added to Setup Audit Trail

With Summer '09, profile changes are tracked at a more granular level in the setup audit trail history, including details on changes to profile name and description, user permissions, object permissions, record type assignments, field-level security, page layouts, custom application settings, tab settings, and desktop integration clients. For example, when a permission is enabled in a profile, the audit trail history records the profile, the permission that changed, whether it was enabled or disabled, who made the change, and when the change was made.

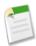

**Note:** Details on changes to Apex class access and Visualforce page access are not tracked in the setup audit trail history.

To view the setup audit trail history, click **Setup** > **Security Controls** > **View Setup Audit Trail**.

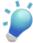

**Tip:** If you regularly download your organization's six-month audit trail file, you may have set up custom filters to search for changes to specific profiles. If your search criteria for the Action column is Changed profile [profile name], make sure that the filter uses begins with and not equals.

### Role and Territory Hierarchies of 1,000 or More—List View Unavailable

Available in: Professional, Enterprise, Unlimited, and Developer Editions

With Summer '09, the **Show in list view** option is not available for hierarchies with 1,000 or more roles or territories. Instead, you can select **Show in tree view** and **Show in sorted list view**, which allow you to restrict the amount of data shown on a page. Using these options, you can quickly load a page, even if your organization has a large number of roles or hierarchies.

To view your organization's roles, click **Setup** > **Manage Users** > **Roles**, then choose one of the view options from the drop-down list.

To view your organization's territories (if enabled), click **Setup** > **Manage Territories** > **Hierarchy**, then choose one of the view options from the drop-down list.

### **S-controls and Visualforce**

Visualforce pages are considered the next-generation of s-controls and should be used instead of s-controls whenever possible, both for their increased performance and the ease with which they can be written.

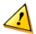

**Caution:** S-controls have been superseded by Visualforce pages. Salesforce will, sometime after January 2010, remove the ability to create and distribute new s-controls. Existing s-controls will be unaffected.

The following table outlines the differences between Visualforce pages and s-controls.

|                                                   | Visualforce Pages                                                                                                    | S-Controls                                                                                                    |
|---------------------------------------------------|----------------------------------------------------------------------------------------------------|----------------------------------------------------------------------------------------------------|
| Required technical skills                         | HTML, XML                                                                                                    | HTML, JavaScript, AJAX Toolkit                                                                                                    |
| Language style                                    | Tag markup                                                                                                    | Procedural code                                                                                                    |
| Page override model                               | Assemble standard and custom components using tags                                                                                                    | Write HTML and JavaScript for entire page                                                                                                 |
| Standard Salesforce component library             | Yes                                                                                                    | No                                                                                                    |
| Access to built-in platform behavior              | Yes, through the standard controller                                                                                                    | No                                                                                                    |
| Data binding                                      | Yes                                                                                                    | No                                                                                                    |
|                                                   | Developers can bind an input component (such as a text box) with a particular field (such as Account Name). If a user saves a value in that input component, it is also saved in the database. |                                                                                                    |
| Stylesheet inheritance                            | Yes                                                                                                    | No, must bring in Salesforce stylesheets manually                                                                                         |
| Respect for field metadata, such as<br>uniqueness | Yes, by default  If a user attempts to save a record that violates uniqueness or requiredness field attributes, an error message is automatically displayed and the user can try again.        | violates uniqueness or requiredness field                                                                                                 |
| Interaction with Apex                             | Direct, by binding to a custom controller                                                                                                    | Indirect, by using Apex webService methods through the API                                                                                |
| Performance                                       | More responsive because markup executes on platform                                                                                                    | Less responsive because every call to the API requires a round trip to the server—the burden rests with the developer to tune performance |
| Page container                                    | Native                                                                                                    | In an iFrame                                                                                                    |

### **Search Enhancements**

Available in: All Editions

### Search Result Ordering

There is a change to the order of results returned by search in certain circumstances, as well as which records are returned. Previously, when relevancy scores for results were the same, records with the oldest creation date were returned first. With Summer '09, the date a record was last indexed for search is used, so that the most-recently indexed records are returned first. This change affects searches over large volumes of records of the same object type on a query that matches thousands of results. Users may observe that the order of some results may change. In addition, records that were more recently added or modified are more likely to appear in search results.

### Search Optimized for Japanese, Chinese, and Korean

A new organization preference has been added for searching content that is in Japanese, Chinese, and Korean. By enabling the feature, the sidebar search will return optimized results for those language. Do not check this option if you expect content and searches to be mostly in other languages.

This can be managed under **Setup** ➤ **Customize** ➤ **Search**.

### Use Recently Viewed User Records for User Lookups

If this feature is enabled, the list of records returned from a user auto-complete lookup and a user blank lookup is taken from the user's recently viewed user records.

This can be managed under **Setup**  $\triangleright$  **Customize**  $\triangleright$  **Search**.

### Security Assertion Markup Language (SAML) 2.0 Supported

With Summer '09, Salesforce supports Security Assertion Markup Language (SAML) 2.0 for single sign-on.

In addition, after you have configured your organization for SAML, you can validate the SAML response sent by your identity provider using the **SAML Validation** page. To validate a SAML response:

- 1. Click Setup ➤ Security Controls ➤ Single Sign-On Settings, configure Salesforce for SAML, then click SAML Assertion Validator.
- 2. Enter your SAML response into the text box, and click Validate. You can use either a text or a base64 encoded response.

### Security Question Required When User Resets Password

The first time a user logs in, or the first time a user who was created prior to Summer '09 changes his or her password, the user is prompted to select and answer a security question. This question must be answered correctly if the user ever resets his or her password.

### More Information Emailed to User When Password Reset Rejected

If a user would not be allowed to login to Salesforce because of security settings for the organization, such as if an organization has restricted IP addresses, and they are trying to log in from an IP address outside of that range, the user is not allowed to reset his or her password. For Summer '09, Salesforce also sends the user an email, detailing the policy that is preventing them from resetting their password.

### **Profile Sharing Overrides**

Available in: Professional, Enterprise, Unlimited, and Developer Editions

When an object is selected in the Sharing Settings page, the page includes a Sharing Overrides related list, which shows any profiles that ignore sharing settings for that object. For each profile, the list specifies the permissions that allow it to override sharing settings. The "View All Data" and "Modify All Data" permissions override sharing settings for all objects in the organization, while the object permissions "View All" and "Modify All" override sharing settings for the named object.

To view the Sharing Overrides related list in the Sharing Settings page:

- Click Setup ➤ Security Controls ➤ Sharing Settings.
- Select an object from the Manage sharing settings for list.

### **User Interface Enhancements**

Available in: All Editions

### New Option to Load Record Detail Pages More Quickly

With Summer '09, you can choose to load related lists on record detail pages asynchronously. To view the Enable Separate Loading of Related Lists option, click **Setup** > **Customize** > **User Interface**. You must have the "Customize Application" permission to modify user interface settings.

Select this option to enable the separate loading of record detail pages: primary record details load first, followed by related list data. When you enable this option, users see primary record details immediately; as related list data loads, users see a progress indicator. Separate loading can improve performance on record detail pages for organizations with large numbers of related lists. This option is disabled by default. Note that this option does not apply to Visualforce pages, user pages, the self-service portal, or other pages for which you cannot control the layout.

### New Default Values for Certain User Interface Options

With Summer '09, the following user interface options are selected by default for all new organizations:

- Enable Hover Details
- · Enable Inline Editing
- · Enable Enhanced Lists
- · Enable Home Page Hover Links for Events
- Enable Drag-and-Drop Editing on Calendar Views
- · Enable Hover Links for My Tasks list

Previously, these options were not selected by default. To view these options, click **Setup** > **Customize** > **User Interface**.

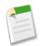

**Note:** User interface settings for existing organizations are not changed.

### Toggle Spell Checker Functionality

You may choose to enable or disable the Spell Checker used in the application by going to **Setup** ➤ **Customize** ➤ **User Interface**. The Spell Checker is available when sending emails, creating and editing activities, and in other places within the application.

### **Workflow and Approval Process Enhancements**

Available in: Enterprise, Unlimited, and Developer Editions

### **Email Alerts for Case Comment Workflow**

Now, users with the "Customize Application" permission can create workflow rules that automatically send email alerts to designated users when comments are added to cases.

To create such a workflow rule:

- 1. Click Setup ➤ Create ➤ Workflow & Approvals ➤ Workflow Rules to access the workflow rules list page.
- 2. On the workflow rules list page, click New Rule.
- 3. Select Case Comment in the Select object drop-down list.
- 4. Click Next.
- **5.** Enter a rule name. Optionally, enter a description for the rule.
- 6. Select the evaluation criteria.
- 7. Choose criteria are met.
- 8. Enter the following criteria: Case Comment: Published equals True.
- 9. Click Save & Next.
- 10. Click Add Workflow Action and choose New Email Alert.
- 11. Enter a Description and Unique Name for the email alert.
- 12. Choose the email template to send when the rule is triggered.
- 13. Select the recipients of the email alert and click Add.
- 14. Optionally, enter up to five email addresses that will also receive the email alert when the rule is triggered.
- 15. Click Save.

For more information about creating workflow rules, see "Creating Workflow Rules" in the Salesforce online help.

### Language Characteristics of Workflow Tasks and Email Notifications

With Summer '09, the language chosen for created tasks and optional email notifications now depends on several factors. If the subject was translated, Salesforce creates the task in the assignee's language. If the subject was translated, and if you checked Notify Assignee for the task, Salesforce sends the email in the assignee's language. However, if only the comments field was translated, Salesforce creates the task and sends the email in the language of the user who triggered the task.

### Unique Name Added to Workflow Actions and Approval Processes

With Summer '09, a Unique Name field is now available in:

- Approval processes
- Approval process steps
- · Email alerts
- Field updates
- Outbound messages
- Tasks

The unique name is used to refer to a component when using the Force.com API. In managed packages, the unique name prevents naming conflicts on package installations. The requirement for uniqueness is only within the selected object type. You can have actions of the same type (for example, two email alerts) with the same unique name, provided they are defined for different objects, such as one for Campaigns and one for Opportunities. The Unique Name field can contain only underscores and alphanumeric characters. It must be unique within the selected object type, begin with a letter, not include spaces, not end with an underscore, and not contain two consecutive underscores.

With the addition of the Unique Name field, the following fields no longer have uniqueness requirements, starting with the Summer '09 release:

- Name field in approval processes, field updates, and outbound messages
- Subject field in tasks
- Description field in email alerts